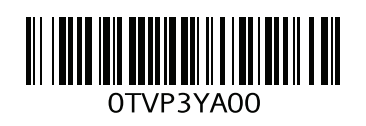

www.dell.com | support.dell.com

הודפס בפולין.

תיאור [10](#page-36-0) **מודולי בקרה** [6](#page-40-0) **ממשקי רשת** קביעת תצורה [10](#page-36-0) **מנחושת** [18](#page-28-0) **מסיכת רשת, הגדרת חב** [6](#page-40-0) **מסילה** [10](#page-36-0) **מערך** אתחול [18](#page-28-0) כתובת רשת [10](#page-36-0) מדיניות [9](#page-37-0) RAID קביעת תצורה של התוכנה [11](#page-35-0) **מערך** [10](#page-36-0) **PS מערך Series PS** הגדלת רוחב פס [10](#page-36-0)

**פ**

**פריקה הגנה מפני פריקה** [4](#page-42-0)

#### **ק**

**קבוצה** גישה ממחשב אל אמצעי אחסון [31](#page-15-0) הרחבה [17](#page-29-0) התאמה אישית לאחר הגדרה [33](#page-13-0) יצירה [21](#page-25-0) כניסה אל [22](#page-24-0) CLI כתובת [17](#page-29-0) IP משימות מתקד [33](#page-13-0)

**ר**

**רמות RAID, נתמכות** [21](#page-25-0)

**רשת** דרישות [10](#page-36-0) כתובת IP של הקבוצה [18](#page-28-0) כתובת IP של מערך [18](#page-28-0) קביעת תצורה של ממשקים מרובים [34](#page-12-0)

**ש**

**שרת NTP, קביעת תצורה** [34](#page-12-0)

**ת**

**תאריך, הגדרה** [34](#page-12-0) **תכולת אריזת המשלוח** [27](#page-19-0)

### **C**

**CLI** הגדרת מדיניות [21](#page-25-0) RAID יצירת אמצעי אחסון [28](#page-18-0)

### **G**

**GUI** הגדרת מדיניות [22](#page-24-0) [21](#page-25-0), RAID יצירת אמצעי אחסון [28](#page-18-0)

#### **H**

**Tools Integration Host, תיאור** [20](#page-26-0)

### **I**

**iSNS, קביעת תצורה** [34](#page-12-0)

### **R**

**Wizard Setup Remote** קביעת תצורה של התוכנה [20](#page-26-0)

### **S**

**SNMP, קביעת תצורה** [34](#page-12-0)

### **T**

**Provisioning Thin, אפשור באמצעי אחסון** [27](#page-19-0)

### **אינדקס**

**א אופטי ,**[6](#page-40-0)[10](#page-36-0) **אחריות** [37](#page-9-0) **אלקטרוסטטית, הימנעות הארקה לפרק כף היד, שימוש** [4](#page-42-0) **אמצעי אחסון** [27](#page-19-0) בקרות גישה [27](#page-19-0) גודל מדווח [31](#page-15-0) התחברות אל [27](#page-19-0) יצירה [28](#page-18-0) מתן שמות [27](#page-19-0) **ב בחירת מיקום**

הרכבה במעמד הרכבה במעמד [7](#page-39-0) **בקרות גישה** הגדרה באמצעות [28](#page-18-0) CLI הגדרה באמצעות [30](#page-16-0) GUI הגנה על אמצעי אחסון [27](#page-19-0)

#### **ד**

**דרישות** רשת [9](#page-37-0) **דרישות חשמל** [4](#page-42-0) **דרישות רשת Series PS** המלצות רשת [9](#page-37-0)

#### **ה**

**הודעות על אירועים, קביעת תצורה** [34](#page-12-0) **הוראות בטיחות** [3](#page-43-0) **המלצות** המלצות [9](#page-37-0) Tree-Spanning רשת [10](#page-36-0) **המלצות** [10](#page-36-0) **Ethernet Gigabit המלצות** [4](#page-42-0) **Tree-Spanning המלצות** [5](#page-41-0) **VLAN המלצות בקרה על** [10](#page-36-0) **storm unicast המלצות בקרת זרימה** [7](#page-39-0) **המלצות על** [7](#page-39-0) **Frames Jumbo**

#### **ז**

**זמן, הגדרה** [34](#page-12-0)

#### **ח**

**חבר** כתובת ר [18](#page-28-0) מדיניות [21](#page-25-0) RAID מסיכת רשת [18](#page-28-0) מתן שם [18](#page-28-0) שער ברירת המחדל [18](#page-28-0)

<span id="page-3-0"></span>**חומרה** דרישות [6](#page-40-0) מסופקת [5](#page-41-0) **חומרה אופציונלית** [14](#page-32-0) **חומרה מצורפת** [13](#page-33-0) **חשבונות CHAP, קביעת תצורה** [34](#page-12-0) **חשבונות, קביעת תצורה לאחר הגדרה** [34](#page-12-0)

**יעד )iSCSI)** התחברות אל [31](#page-15-0) קבלת שם [31](#page-15-0)

#### **כ**

**י**

**כבל טורי** מאפיינים [15](#page-31-0) מידע על פינים [15](#page-31-0) מיקומי פינים [15](#page-31-0) **כבל טורי, חיבור** [14](#page-32-0) **כבלים**  $10.6$  $10.6$ כבלים אופטיים , $10\mathrm{GB}$  $10\mathrm{GB}$  $10.6$  $10.6$  כבלי נחושת  $10\mathrm{GB}$  $10\mathrm{GB}$ **כבלי רשת** [13](#page-33-0) **כלי שירות להגד** קביעת תצורה של התוכנה [19](#page-27-0) **כלי שירות להגדרת מערכת** דרישות [17](#page-29-0) תיאור [17](#page-29-0) **כניסה** שיטת [21](#page-25-0) CLI שיטת [22](#page-24-0) GUI

### **ל**

**להתקנה אמצעי זהירות, התקנה** [3](#page-43-0) **לוח קדמי** התקנה [7](#page-39-0) **לניהול בלבד** מתג רשת ניהול [6](#page-40-0)

### **מ**

**מארחים** המלצות בקרת זרימה [10](#page-36-0) המלצות על [10](#page-36-0) Frames Jumbo **מאתחל )iSCSI)** גישה אל אמצעי אחסון [31](#page-15-0) דרישות מחשב [31](#page-15-0) **מדיניות RAID** הגדרה באמצעות [4](#page-42-0) CLI הגדרה באמצעות [6](#page-40-0) GUI

## **8 תמיכה טכנית ושירות לקוחות**

<span id="page-5-0"></span>שירות התמיכה של Dell זמין לענות על שאלותיך בנוגע למערכי SAN Series PS. אם ברשותך קוד שירות מהיר, הכן אותו לפני הפנייה. הקוד יסייע למערכת המענה האוטומטי של Dell לנתב את שיחתך ביתר יעילות.

## **פנייה אל Dell**

חברת Dell מציעה כמה אפשרויות לתמיכה ולשירות באינטרנט ובטלפון. הזמינות משתנה בהתאם לארץ ולמוצר; ייתכן ששירותים מסוימים לא יהיו זמינים באזורך.

לקוחות בארצות הברית, התקשרו .800-945-3355

 **:הרעה**אם אין לך גישה לחיבור אינטרנט, מידע ליצירת קשר מודפס על חשבונית הרכישה, תעודת המשלוח, החשבון או קטלוג המוצרים של Dell.

השתמש בהליך הבא כדי לפנות אל Dell בנושאי מכירות, תמיכה טכנית או שירות לקוחות:

- .1 בקר בכתובת com.dell.support או בכתובת ה-URL של התמיכה של Dell שמצוינת במידע המצורף למוצר של Dell.
	- .2 בחר את המיקום שלך. השתמש בתפריט המיקום או לחץ על הקישור שמציין את הארץ או האזור שלך.
	- .3 בחר את השירות הנדרש. לחץ על הקישור "Us Contact( "פנה אלינו( או בחר את שירות התמיכה של Dell מרשימת השירותים שניתנים.
		- .4 בחר את השיטה המועדפת עליך ליצירת קשר עם התמיכה של Dell, כגון דואר או טלפון.

### **שירותים מקוונים**

באפשרותך ללמוד על מוצרים ושירותים של Dell באמצעות ההליך הבא:

- .1 בקר בכתובת com.dell.www( או בכתובת ה-URL המצוינת בכל מידע של מוצר Dell).
	- .2 השתמש בתפריט המיקום או לחץ על הקישור שמציין את הארץ או האזור שלך.

### **מידע אודות אחריות**

האחריות למערך מצורפת לאריזת המשלוח. למידע על רישום אחריות, בקר באתר EqualLogic/com.dell.support.

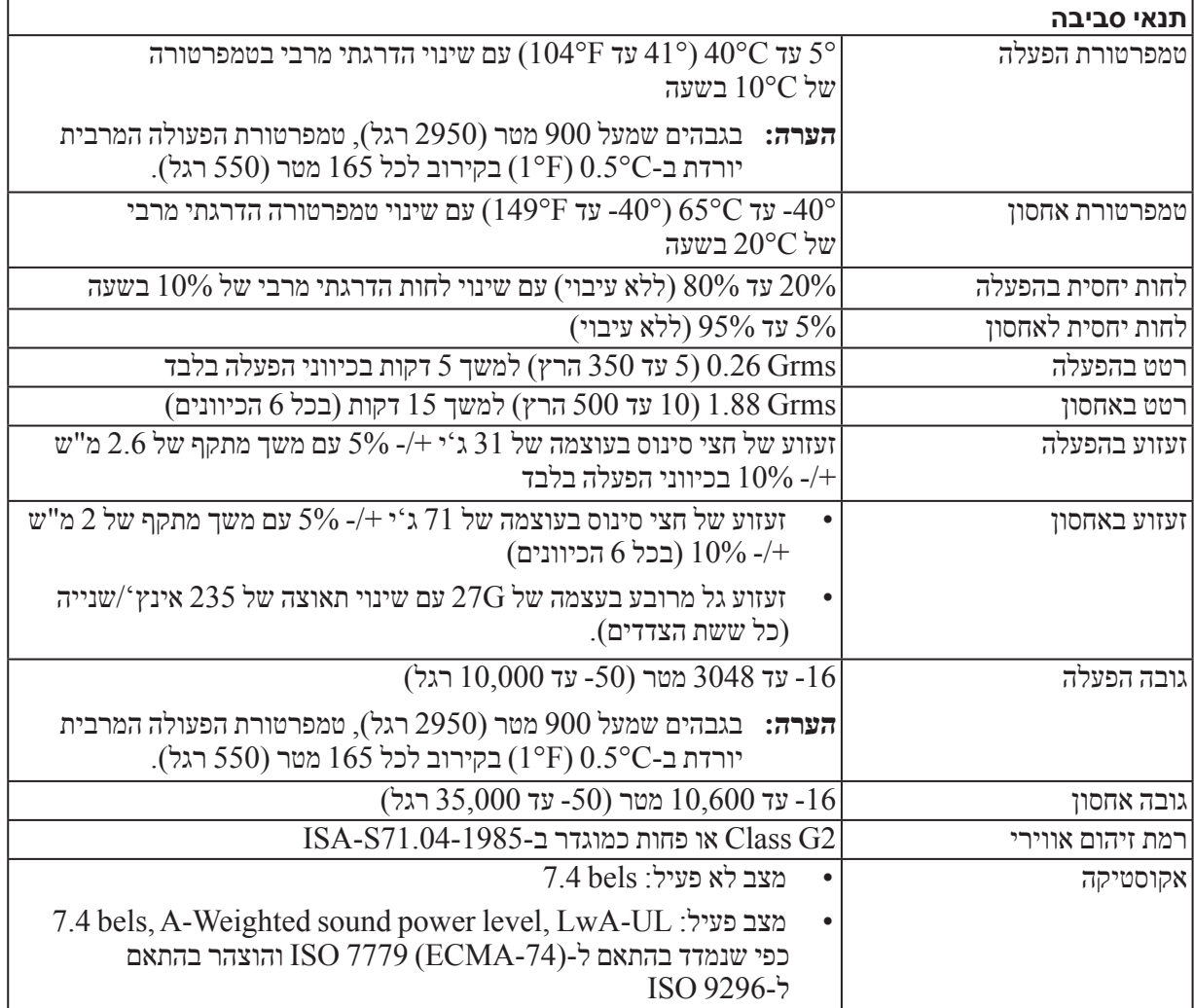

### <span id="page-8-0"></span>**מפרט טכני**

<span id="page-8-1"></span>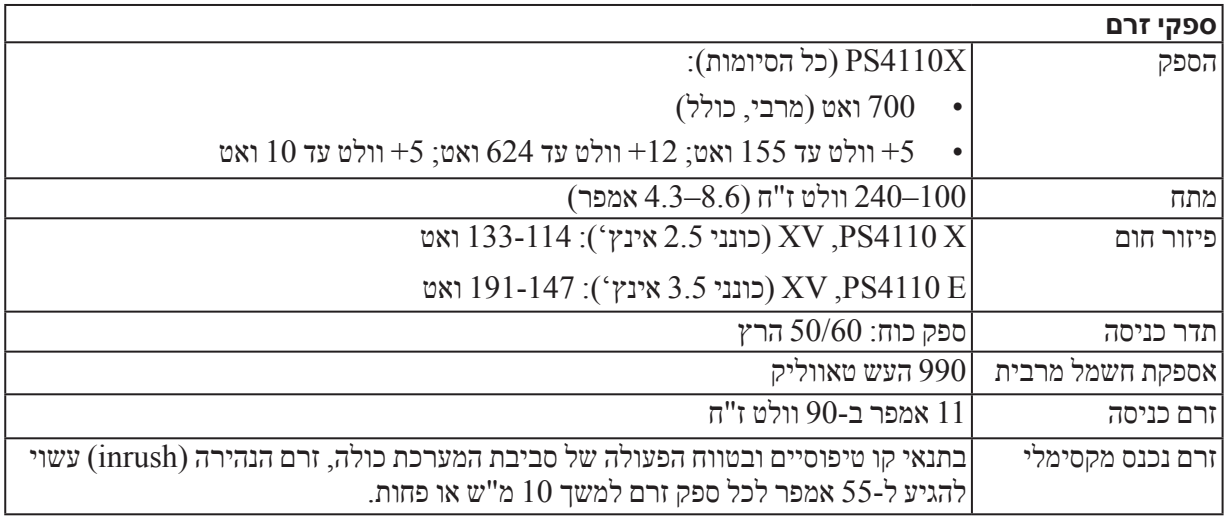

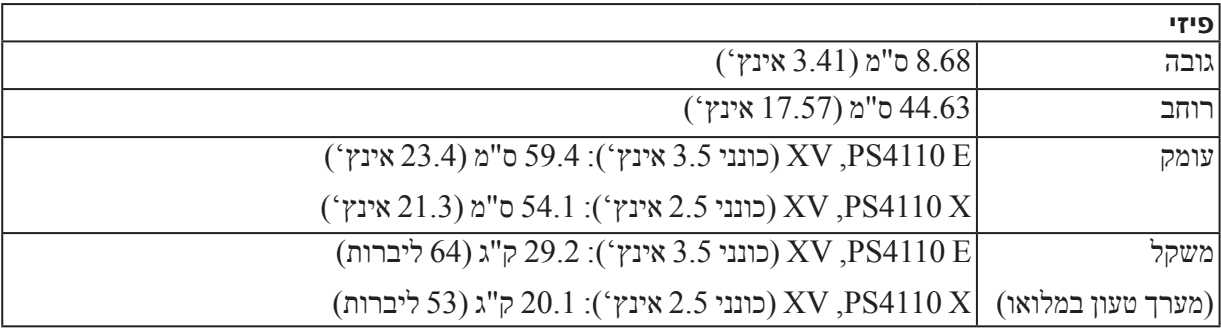

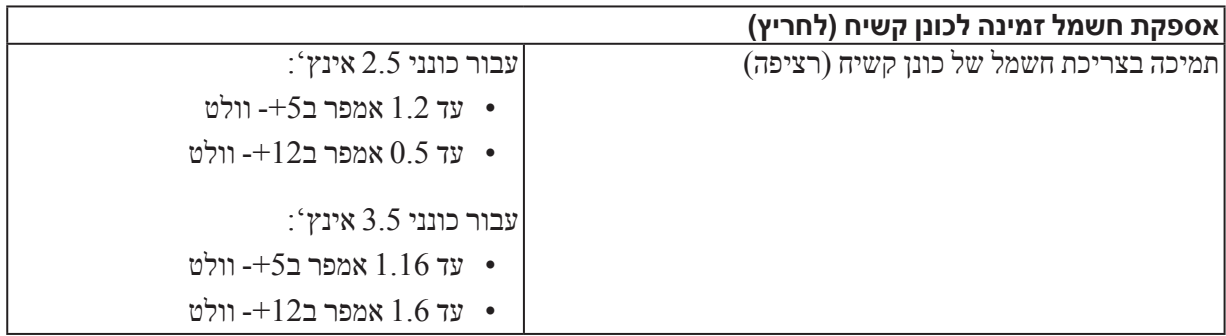

## **7 מידע נוסף שאתה עשוי להזדקק לו**

<span id="page-9-0"></span>עיין במידע בנושא בטיחות ותקנות שסופק עם המערכת. ייתכן שמידע על האחריות כלול במסמך זה או במסמך נפרד.

- התיעוד לארון תקשורת הנלווה לפתרון ארון התקשורת שלך מתאר כיצד להתקין את המערכת בארון תקשורת.
- הרמוחל שמתשמ ךירדמ מספק מידע אודות תכונות מערכת ומתאר כיצד לפתור בעיות במערכת וכן כיצד להתקין או להחליף רכיבי מערכת. מסמך זה זמין באינטרנט, בכתובת support.dell.com.

## **מידע על NOM( מקסיקו בלבד(**

להלן מידע הנוגע להתקן המתואר במסמך זה, בהתאם לדרישות של התקנים המקסיקניים הרשמיים )NOM):

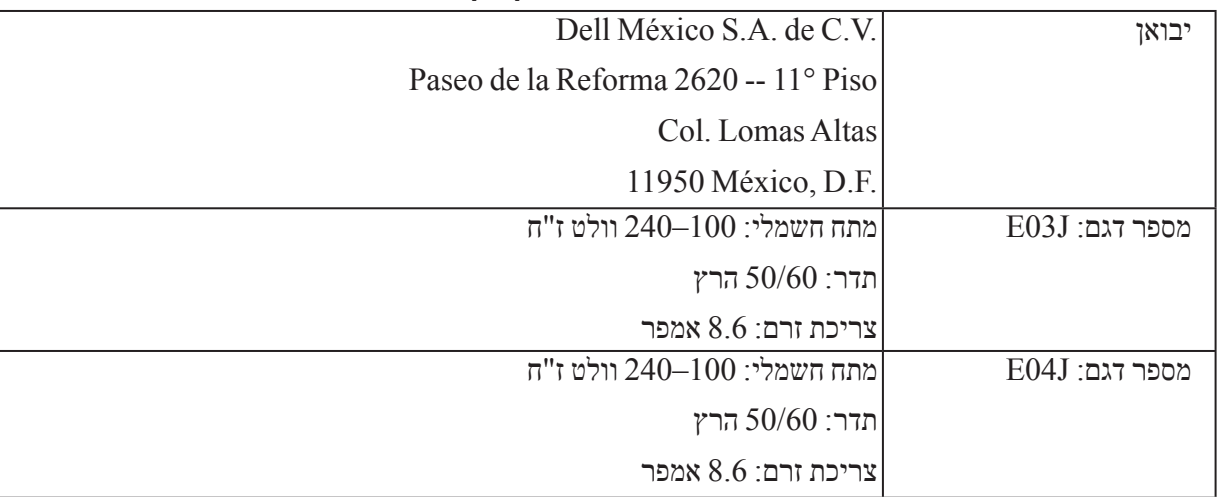

#### **מידע NOM עבור מקסיקו**

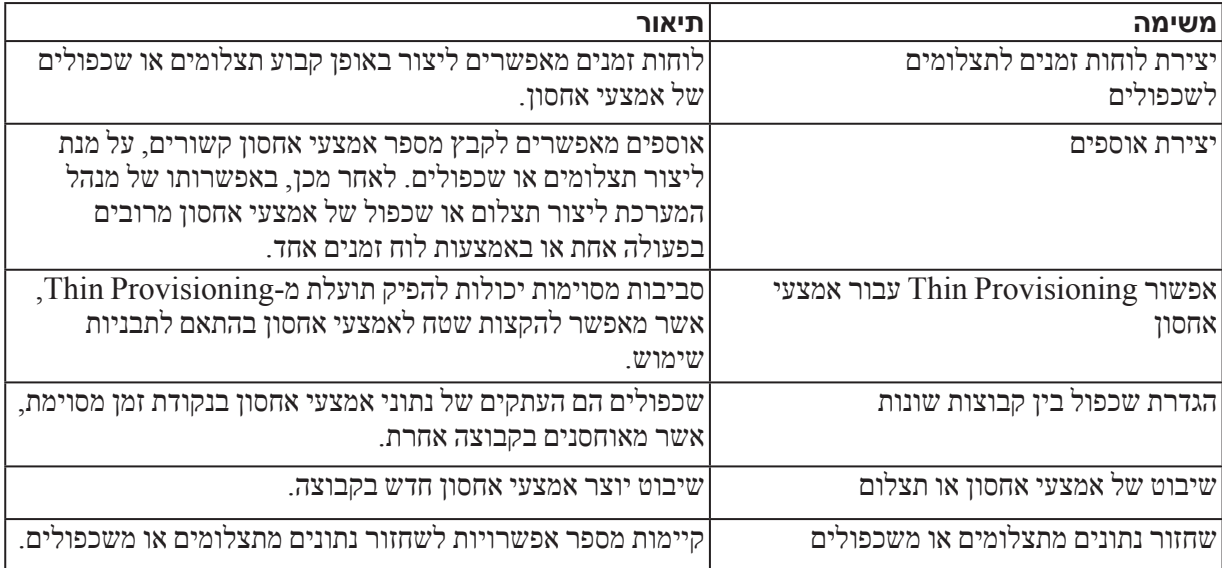

<span id="page-12-0"></span>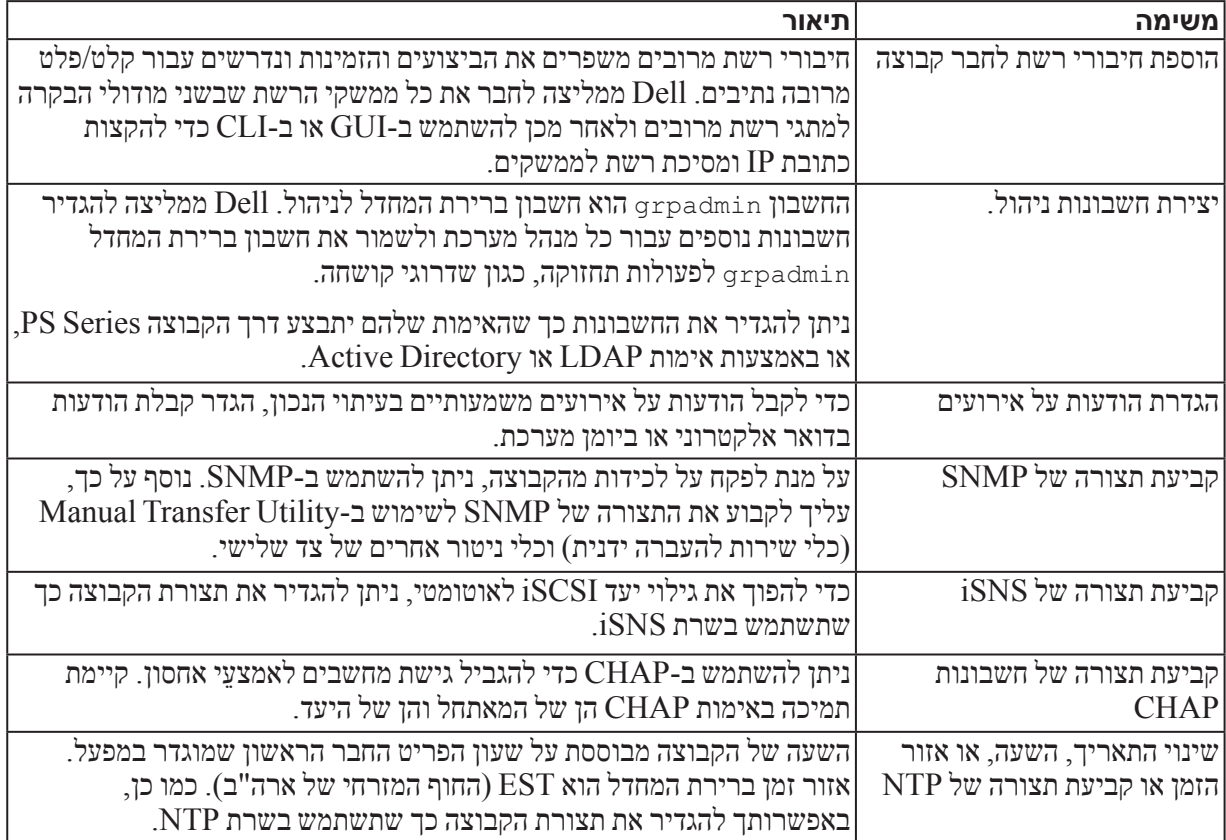

### <span id="page-12-2"></span>**טבלה :9 משימות נפוצות להתאמה אישית של קבוצות**

## <span id="page-12-1"></span>**משימות מתקדמות של ניהול קבוצה**

טבלה 10: [משימות ניהול מתקדמות](#page-12-1) מתארת את המשימות המתקדמות של ניהול קבוצה. משימות אלה מתועדות במלואן במדריך ניהול קבוצה של ה-Series PS.

### **טבלה :10 משימות ניהול מתקדמות**

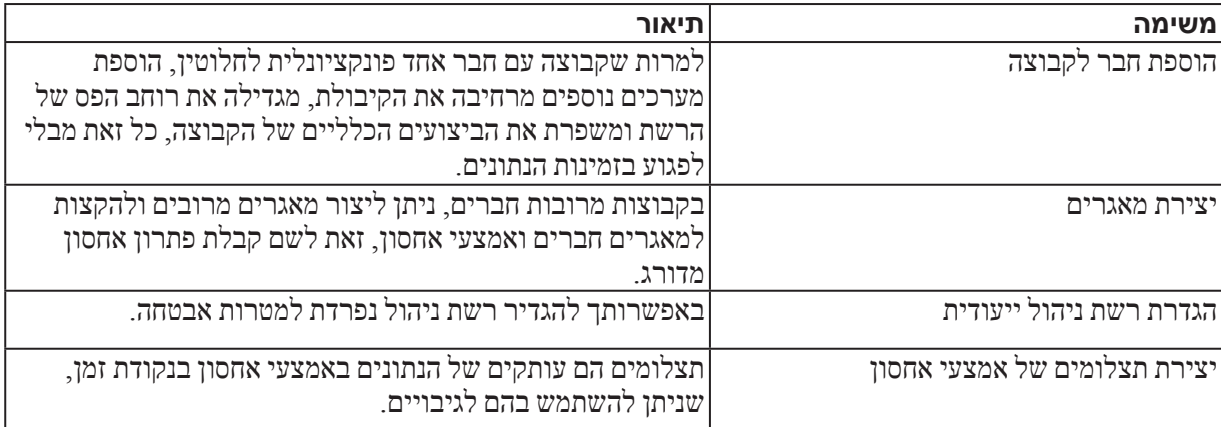

## <span id="page-13-1"></span>**6 לאן לעבור לאחר הגדרה של קבוצה**

<span id="page-13-0"></span>לאחר הגדרת קבוצה, באפשרותך להתאים אישית את הקבוצה על מנת לנהל בצורה יעילה יותר את סביבת האחסון שלך. תוכל גם להתחיל להשתמש בכל תכונות המוצר. התיעוד הבא והמוצרים הנוספים כלולים ברכישה של המערך וזמינים בכל עת.

- המדריך למשתמש חומרה מספק מידע בסיסי אודות מערכי אחסון, תחזוקה ופתרון בעיות, עבור חומרת מערכי האחסון שלך מסוג Series PS.
	- המדריך ניהול קבוצה מספק פרטים אודות קביעת התצורה של קושחת Series PS המותקנת בכל מערך והשימוש בה. המדריך כולל מידע אודות מושגי אחסון ואופן השימוש בממשק המשתמש הגרפי של Manager Group לניהול קבוצה.
	- מדריך העזר ל-CLI של Series PS מתאר את אופן השימוש בממשק שורת הפקודה )CLI )של ה-Manager Group לניהול קבוצה ומערכים יחידים.
		- ה-Utility Transfer Manual( כלי השירות להעברה ידנית( תומך בשכפול נתונים של אמצעי אחסון מחוץ לרשת.
	- בסביבת VMware, תוכל להשתמש ב-Tools Integration Host עבור VMware( VE/HIT )כדי לנהל תצלומים ושכפולים בקבוצת ה-PS, שבאמצעותה ניתן לשחזר מחשבים וירטואליים נפרדים או את סביבת VMware במלואה.
	- ניתן להשתמש ב-Manager Recovery Site for Adapter Storage( SRM), אשר מאפשר ל-SRM להבין ולזהות שכפול Series PS לשילוב SRM מלא.
		- ה-Module Extension Multipathing( MEM )מספק שיפורים לפונקציונליות ריבוי נתיבים של VMware.
- בסביבת Microsoft, ניתן להשתמש ב-Edition Microsoft/Manager Snapshot-Auto כדי ליצור ולנהל Smart Copies( עותקים חכמים( של תצלומים, שיבוטים ושכפולים בקבוצת ה-PS, שבאמצעותה ניתן לשחזר יישומים כגון SQL Server, Server Exchange, V-Hyper ושיתוף קבצים NTFS.
	- אם קיימות כמה קבוצות Series PS, תוכל לנטר ולנהל אותן באמצעות כלי השירות HeadQuarters SAN.

## **משימות נפוצות להתאמה אישית של קבוצה**

טבלה 9: [משימות נפוצות להתאמה אישית של קבוצות](#page-12-2) בעמוד 34 מתארת את המשימות הנפוצות להתאמה אישית של קבוצה. משימות אלה מתועדות במלואן במדריך ניהול קבוצה של ה-Series PS.

## **חיבור מחשב לאמצעי אחסון**

<span id="page-15-0"></span>בעת יצירת אמצעי אחסון, קבוצת ה-Series PS מפיקה אוטומטית שם יעד של iSCSI, כאשר שם אמצעי האחסון מצורף לסוף שם היעד. כל אמצעי אחסון מופיע ברשת כיעד iSCSI.

להלן דוגמה לשם יעד iSCSI של אמצעי אחסון בשם dbvol:

ign.2001-05.com.equallogic.5-4a0900-2f00000-007eca92d654f160-dbvol

<span id="page-15-1"></span>כדי לחבר מחשב לאמצעי אחסון:

.1 התקן והגדר מאתחל iSCSI במחשב. מאתחלי חומרה ותוכנה זמינים מספקים שונים. הגדר את תצורת המאתחל לפי הוראות הספק.

**הערה :**חברת Dell ממליצה לבקר באתר התמיכה הטכנית כדי לקבל מידע חשוב אודות השימוש במאתחלים כדי לגשת אל אמצעי אחסון של קבוצת Series PS.

- .2 ודא שהמחשב תואם לאחת מרשומות בקרת הגישה של אמצעי האחסון. כדי להציג את הרשומות של אמצעי אחסון:
	- בממשק שורת הפקודה, הזן את הפקודה הבאה:

volume select volume name access show

 בממשק המשתמש הגרפי, הרחב את Volumes( אמצעֵי אחסון( בלוח השמאלי המרוחק, בחר את שם אמצעי האחסון ולאחר מכן לחץ על הכרטיסייה Access( גישה(.

במידת הצורך, השתמש בממשק שורת הפקודה או בממשק המשתמש הגרפי כדי ליצור רשומת בקרת גישה שתתאים למחשב.

- .3 כדי להציג את שם יעד ה-iSCSI של אמצעי אחסון:
- בממשק שורת הפקודה, הזן את הפקודה הבאה:

volume select volume name show

- בממשק המשתמש הגרפי, הרחב את Volumes( אמצעֵי אחסון( בלוח השמאלי המרוחק, בחר את שם אמצעי האחסון ולאחר מכן לחץ על הכרטיסייה Connections( חיבורים(.
- .4 במחשב, השתמש בכלי השירות למאתחל ה-iSCSI כדי לציין את כתובת ה-IP של הקבוצה ככתובת הגילוי של ה-iSCSI. אם המתאחל תומך בתהליך הגילוי, הוא יחזיר רשימה של יעדי iSCSI שאליהם למחשב יש גישה.

אם המאתחל לא תומך בגילוי, עליך לציין גם את שם היעד, ובמקרים מסוימים, את מספר יציאת ה-iSCSI הסטנדרטית )3260(.

.5 השתמש במאתחל ה-iSCSI כדי לבחור את היעד הרצוי והיכנס ליעד.

כאשר המחשב מתחבר ליעד iSCSI, הוא רואה את אמצעי האחסון כדיסק רגיל שניתן לפרמט בעזרת כלי השירות הרגילים של מערכת ההפעלה. לדוגמה, באפשרותך לחלק את הדיסק למחיצות וליצור מערכת קבצים. <span id="page-16-0"></span>.5 ציין את שם מאתחל ה-iSCSI או את כתובת ה-IP עבור רשומת בקרת הגישה )איור :17 [יצירת אמצעי אחסון – גישה](#page-16-1)  ל-[iSCSI](#page-16-1)) ולאחר מכן לחץ על Next (הבא).

<span id="page-16-1"></span>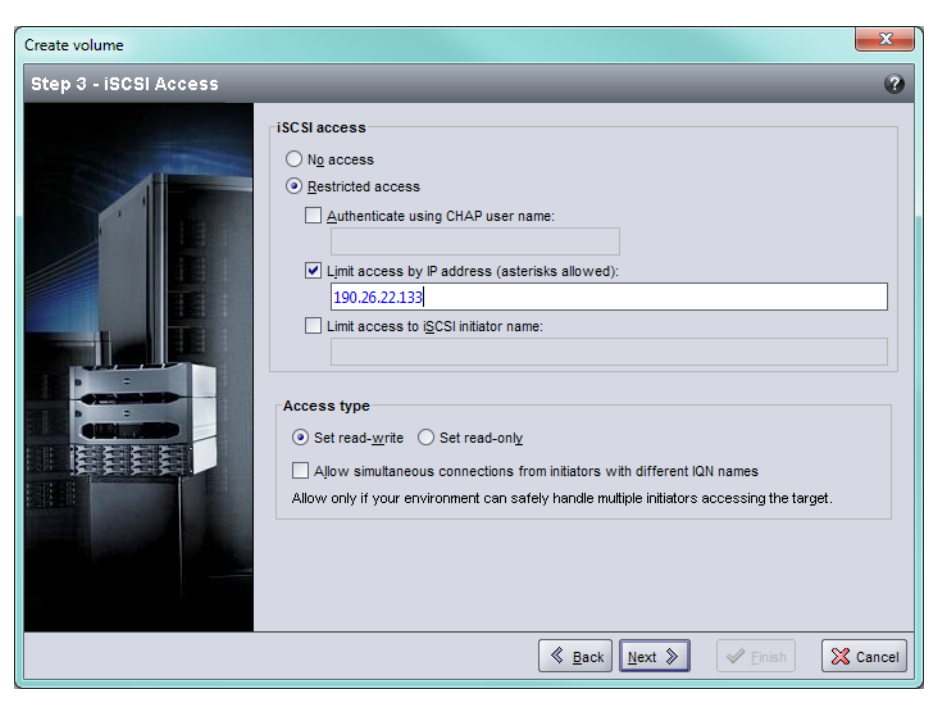

**איור :17 יצירת אמצעי אחסון – גישה ל-iSCSI**

6. בדוק את מידע הסיכום (איור 18: יצירת אמצעי אחסון– סיכום) ולחץ על Finish (סיום) אם תצורת אמצעי האחסון נכונה. לחץ על Back (הקודם) כדי לבצע שינויים.

<span id="page-16-2"></span>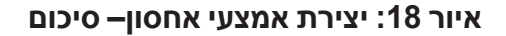

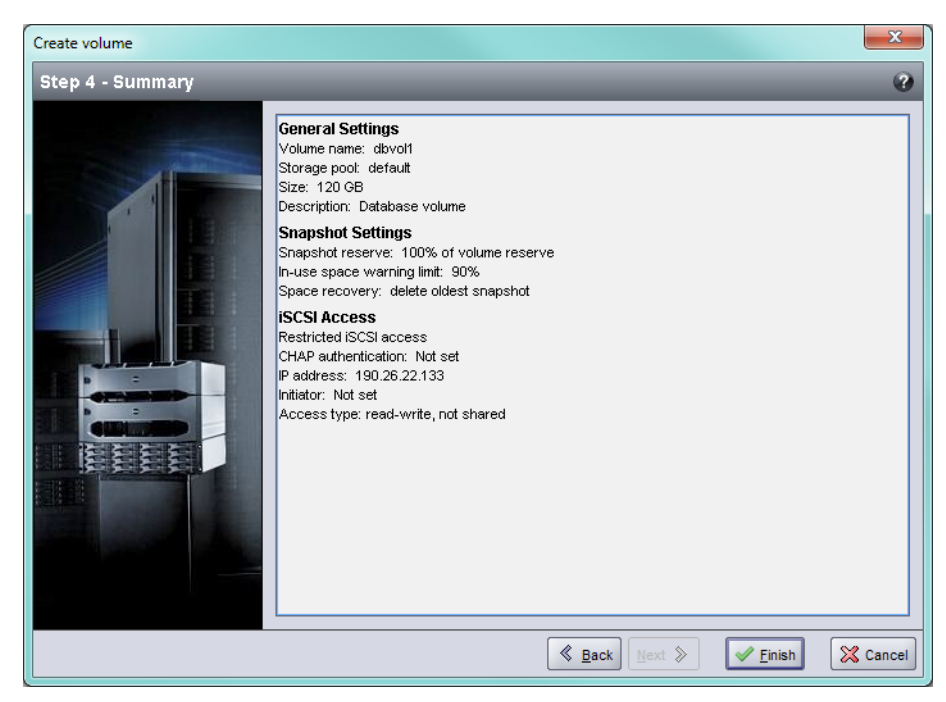

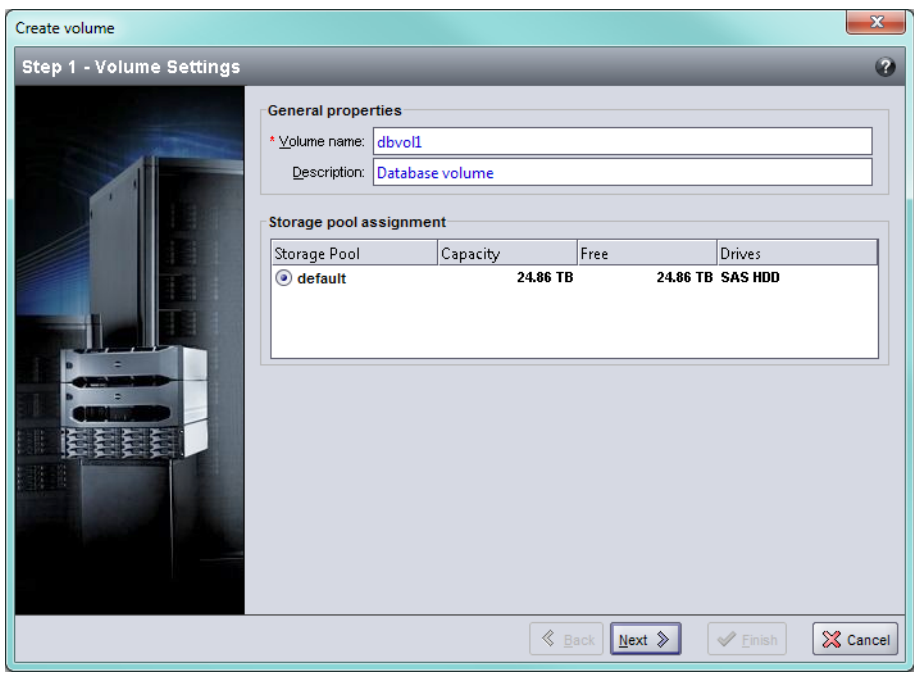

<span id="page-17-1"></span>**איור :15 יצירת אמצעי אחסון - מאפיינים כלליים**

ם. הזן גודל אמצעי אחסון (איור 16: יצירת אמצעי אחסון - שטח רזרבי) ולאחר מכן לחץ על Next (הבא). ערכי הטבלה ישקפו את הגודל שציינת.

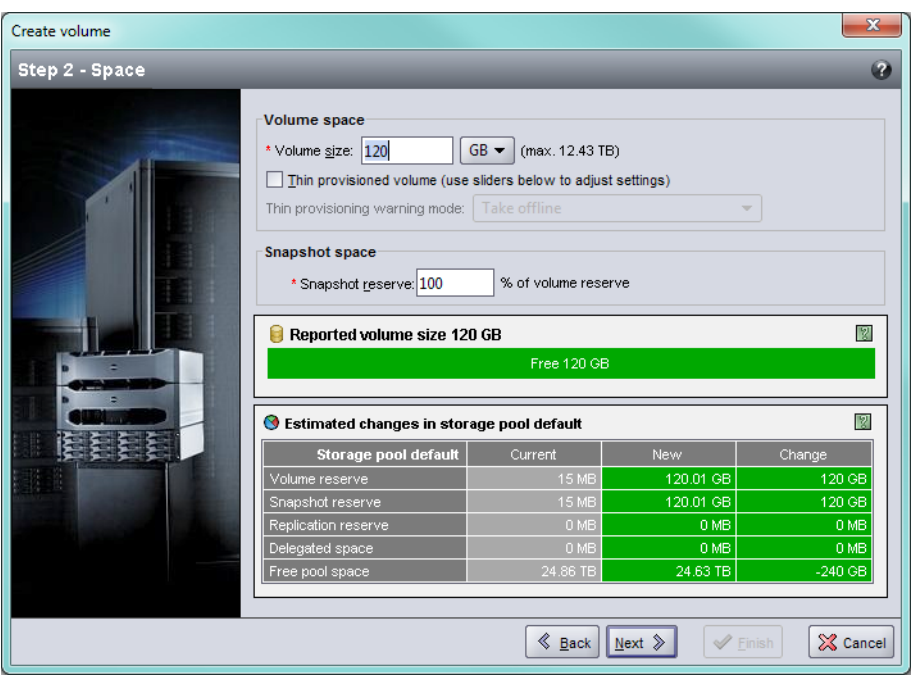

<span id="page-17-0"></span>**איור :16 יצירת אמצעי אחסון - שטח רזרבי**

### <span id="page-18-0"></span>**שימוש בממשק שורת הפקודה )CLI )ליצירת אמצעי אחסון**

.1 היכנס לקבוצה.

השתמש באחת משיטות אלה כדי להתחבר לקבוצה:

- חיבור טורי לפריט חבר. ראה [התקן חיבור טורי למערך בעמוד](#page-32-1) .<sup>14</sup>
	- חיבור Telnet או SSH לכתובת ה-IP של הקבוצה.

במסך הכניסה, הזן את שם החשבון והסיסמה של ה-grpadmin שציינת בעת יצירת הקבוצה.

.2 בשורת הפקודה של ה-Manager Group, השתמש בפקודה הבאה כדי ליצור את אמצעי האחסון:

volume create volume name size [GB]

ציין את שם אמצעי האחסון וגודלו )יחידת ברירת המחדל היא מגה בתים(.

.3 השתמש בפקודה הבאה כדי ליצור רשומת בקרת גישה עבור אמצעי האחסון:

volume select volume name access create access control

הפרמטר  $\,$ access  $\,$ control  $\,$ הפריטים הבאים:

- $initiator initiator$  name  $\cdot$ 
	- ipaddress ip address .

באפשרותך ליצור עד 16 רשומות בקרת גישה עבור אמצעי אחסון.

בדוגמה הבאה נוצר אמצעי אחסון בנפח GB 50 ורשומות בקרת גישה אחת. רק מחשב עם שם המאתחל המצוין יוכל לגשת לאמצעי האחסון.

group1> volume create staff1 50GB

groupl> volume select staff1 access create initiator ign.1991-05.com.microsoft:WIN2008Server.company.com

### **שימוש בממשק המשתמש הגרפי )GUI )ליצירת אמצעי אחסון**

.1 היכנס לקבוצה.

ציין את כתובת ה-IP של הקבוצה בדפדפן האינטרנט. לאחר מכן, בתיבת הדו-שיח של הכניסה, הזן את שם החשבון והסיסמה של ה-grpadmin שציינת בעת יצירת הקבוצה.

- 2. בחלון Group Summary (סיכום קבוצה), לחץ על Create volume (יצירת אמצעי אחסון) בלוח Activities (פעילויות).
	- .3 הזן את שם אמצעי האחסון ותיאור אופציונלי (איור 15: [יצירת אמצעי אחסון מאפיינים כלליים](#page-17-1)) ולאחר מכן לחץ על  $\cdot$  $(n<sup>2</sup>)$  Next

## **5 הקצאת אחסון**

הקצאת שטח אחסון קבוצתי למשתמשים כרוכה בשלבים הבאים:

- <span id="page-19-3"></span><span id="page-19-1"></span>.1 [יצירת אמצעי אחסון](#page-19-1).
- .2 [חיבור מחשב לאמצעי אחסון בעמוד](#page-15-1) .<sup>31</sup>

<span id="page-19-0"></span>לאחר הקצאת שטח אחסון, באפשרותך להתאים אישית את הקבוצה ולהשתמש בתכונות המתקדמות יותר שלה. ראה פרק לאן 6 [לעבור לאחר הגדרה של קבוצה בעמוד](#page-13-1) .<sup>33</sup>

### <span id="page-19-2"></span>**יצירת אמצעי אחסון**

כדי להקצות שטח אחסון קבוצתי למשתמשים וליישומים, השתמש בממשק שורת הפקודה (CLI) או בממשק המשתמש הגרפי , ו-Group Manager כדי ליצור אמצעי אחסון. אמצעי אחסון מופיע ברשת כיעד iSCSI. בעת יצירת אמצעי אחסון, GUI) . ציין את המידע המתואר ב טבלה 8: [פרטי תצורה של אמצעי אחסון](#page-19-2)

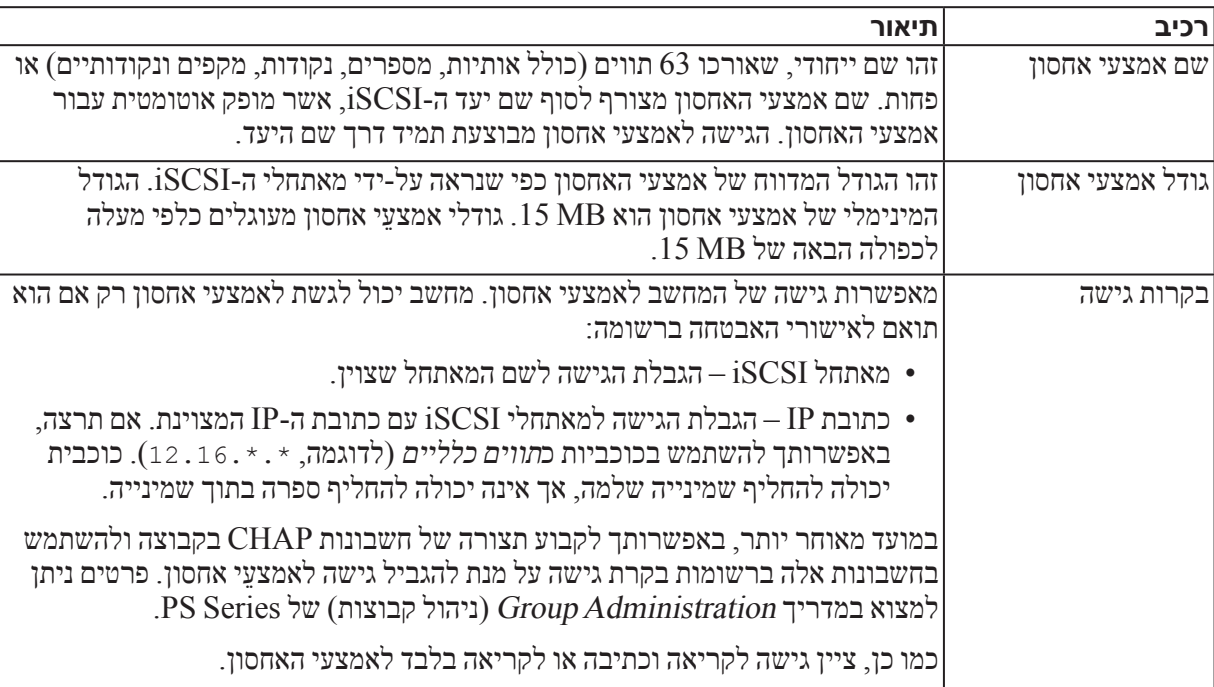

#### **טבלה :8 פרטי תצורה של אמצעי אחסון**

לחילופין, באפשרותך להשאיר מקום לתמונות של אמצעי אחסון או להגדיר אמצעי אחסון עם Provisioning Thin. עם זאת, Provisioning Thin אינו מתאים לכל סביבות האחסון. לקבלת מידע אודות פונקציונליות מתקדמת של אמצעי אחסון, עיין במדריך ניהול קבוצה של Series PS.

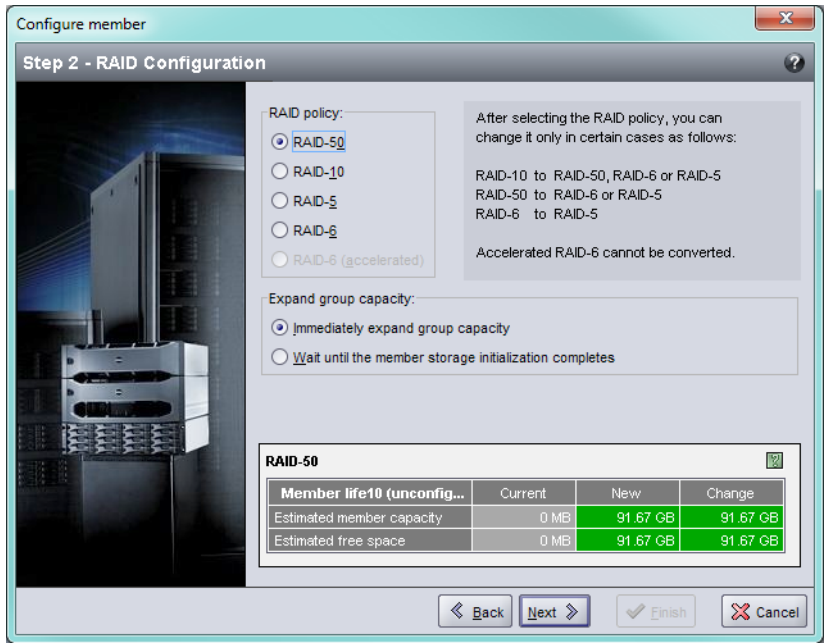

<span id="page-21-1"></span>**איור :13 קביעת תצורת חבר - תצורת RAID**

.7 בתיבת הדו-שיח Summary – Member Configure( איור :14 [קביעת תצורת חבר - סיכום](#page-21-0)(, לחץ על Finish( סיום( אם תצורת הפריט החבר משביעת רצון. לחץ על Back( הקודם( כדי לבצע שינויים.

**איור :14 קביעת תצורת חבר - סיכום**

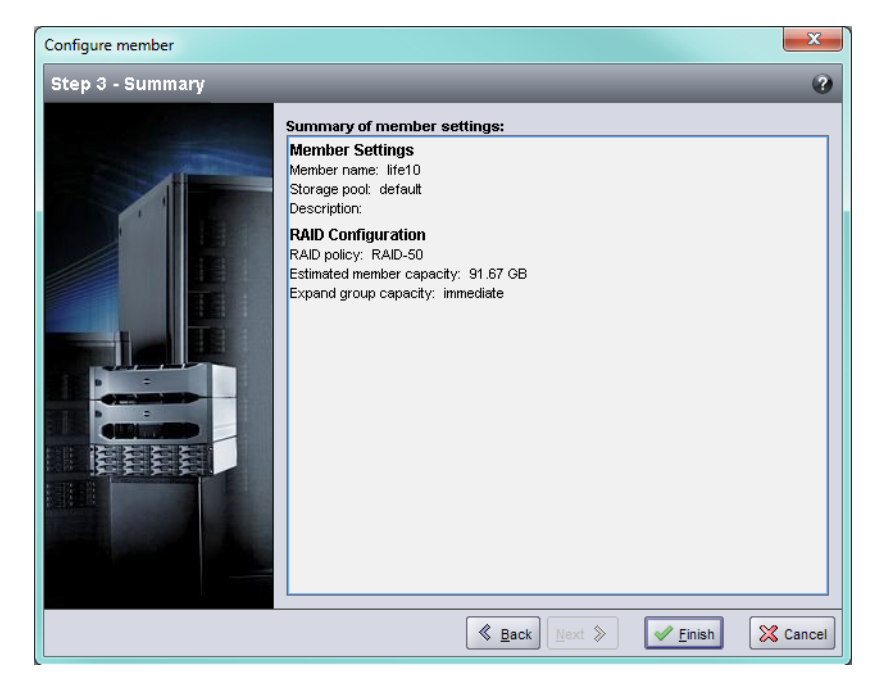

<span id="page-21-0"></span>אחסון המערך מוכן לשימוש.

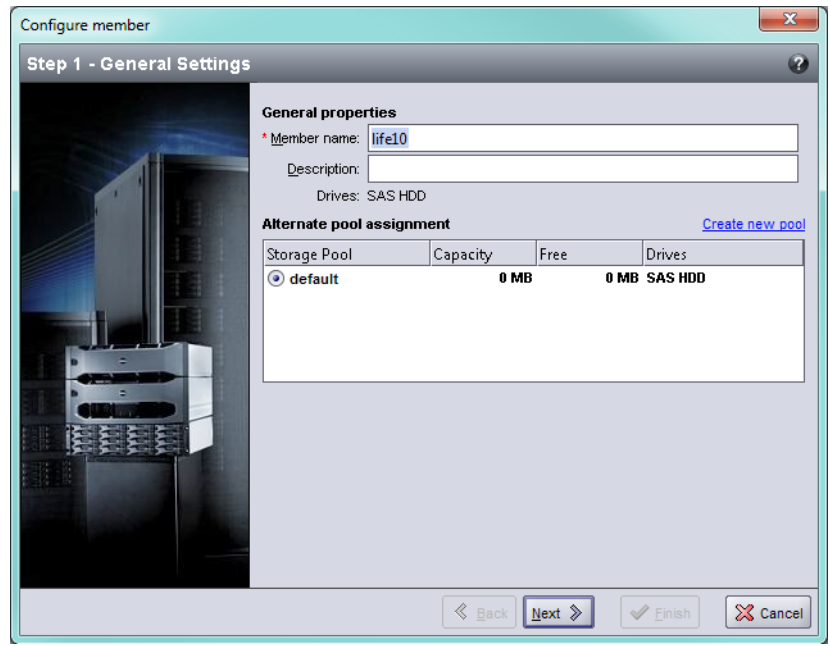

<span id="page-22-0"></span>**איור :12 קביעת תצורת חבר - הגדרות כלליות**

- .6 בתיבת הדו-שיח Configuration RAID Member Configure( קביעת תצורה של חבר קביעת תצורה של RAID ) (איור 13: [קביעת תצורת חבר - תצורת](#page-21-1) RAID), בצע את הפעולות הבאות ולאחר מכן לחץ על Next (הבא).
	- a. בחר את מדיניות ה-RAID.
- b. לחילופין, כדי להשהות את השימוש בשטח האחסון של הפריט החבר עד להשלמת אימות ה-RAID ועד שהסוללות יהיו טעונות לגמרי, בחר באפשרות completes initialization storage member the until Wait (המתן עד להשלמת האתחול של אחסון פריט חבר). כברירת מחדל, השטח זמין מיד, למרות שהביצועים לא יהיו מטביים עד להשלמת אימות ה-RAID.

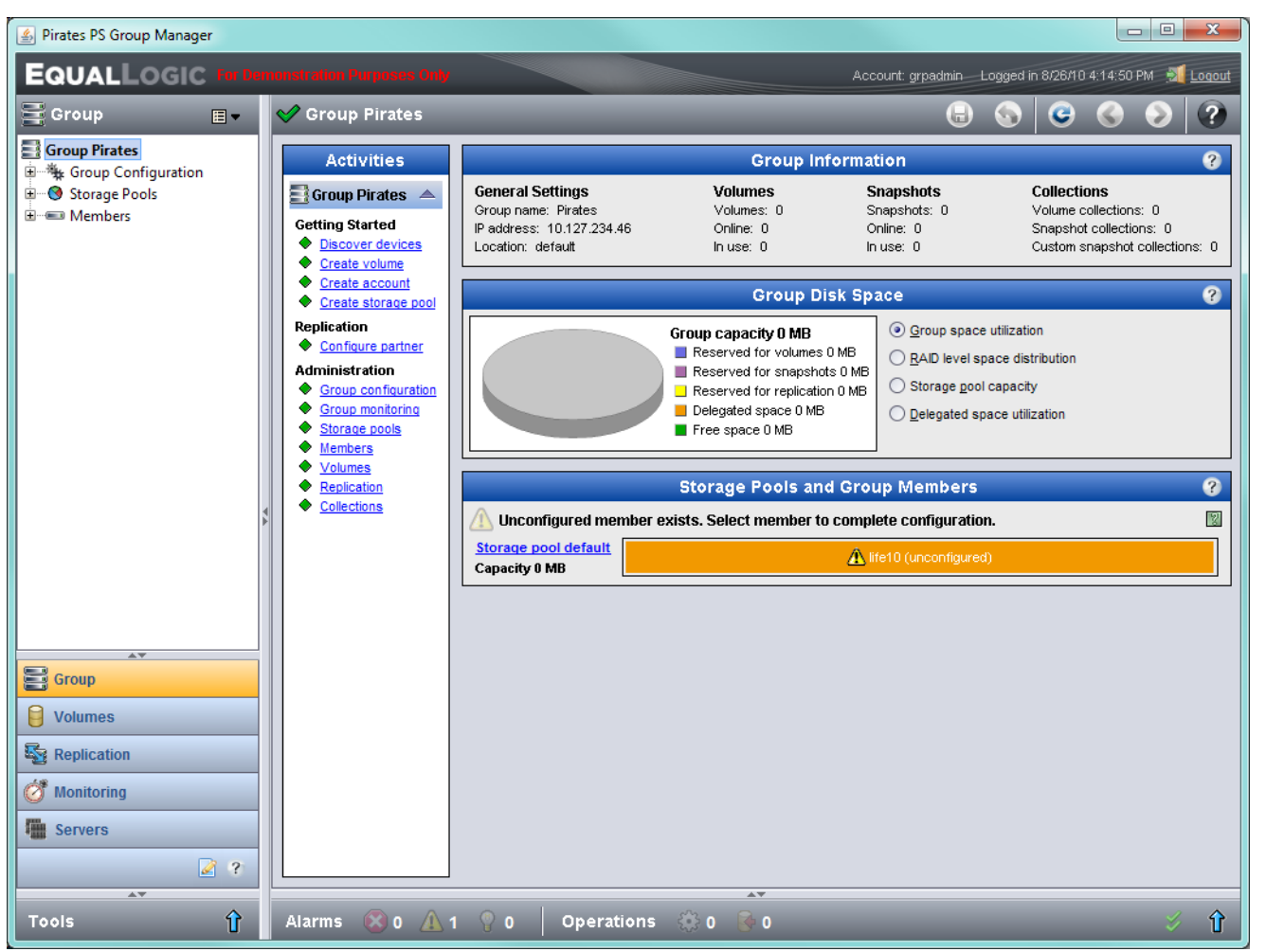

#### <span id="page-23-0"></span>**איור :11 סיכום קבוצה – מדיניות RAID לא מוגדרת לפריט חבר**

- .4 בתיבת הדו-שיח של הודעת האזהרה שמופיעה, לחץ על Yes( כן( כדי לקבוע את תצורת ה-RAID בפריט החבר.
- .5 בתיבת הדו-שיח Settings General Member Configure( קביעת תצורה של חבר הגדרות כלליות( [\)איור :](#page-22-0)12 קביעת תצורת חבר - הגדרות כלליות), לחץ על Next (הבא).

## **שימוש בממשק המשתמש הגרפי )GUI )לקביעת מדיניות ה-RAID**

<span id="page-24-0"></span>לקבלת המידע העדכני ביותר אודות תמיכת דפדפנים עבור ה-GUI של ה-Manager Group, עיין בהערות המוצר של Series PS.

כדי להשתמש בממשק המשתמש הגרפי לקביעת מדיניות ה-RAID עבור פריט חבר:

.1 היכנס לקבוצה על-ידי הזנת כתובת ה-IP של הקבוצה בדפדפן האינטרנט. לאחר מכן, בתיבת הדו-שיח של הכניסה , איור 10: כניסת GUI), הזן את שם החשבון והסיסמה של ה-grpadmin שציינת בעת יצירת הקבוצה.

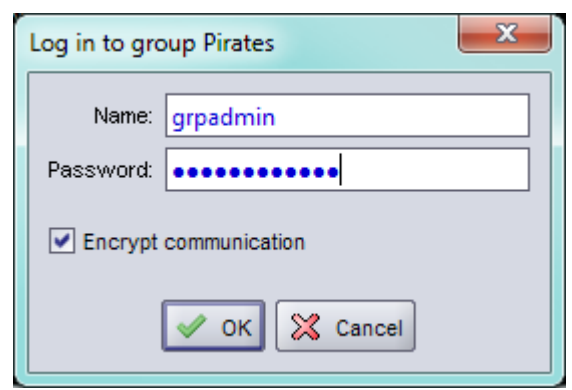

#### <span id="page-24-1"></span>**איור :10 כניסת GUI**

- 2. לחץ על Group (קבוצה) ולאחר מכן על שם הקבוצה, כדי לפתוח את החלון Group Summary (סיכום קבוצה).
- .3 בחלון Summary Group( סיכום קבוצה( )איור :11 [סיכום קבוצה מדיניות](#page-23-0) RAID לא מוגדרת לפריט חבר(, הרחב את Members (חברים) בלוח השמאלי המרוחק ובחר את שם הפריט החבר.
- ם. בחר את המערך שברצונך לאתחל ולחץ על Next (הבא).
- <span id="page-25-0"></span>7. בתיבת הדו-שיח Initialize Array (אתחול מערך), הזן את תצורת המערך מ טבלה 6: [פרטי תצורה של מערך בעמוד](#page-28-1) 18 ולאחר מכן בחר ליצור קבוצה או להצטרף לקבוצה. לאחר מכן, לחץ על Next( הבא(.
	- 5. בתיבת הדו-שיח Join an Existing Group או Greate a New Group (הצטרפות לקבוצה) קיימת(, הזן את תצורת הקבוצה ולאחר מכן לחץ על Next( הבא(.
		- .9 לחץ על Finish( סיום( כדי לצאת מהאשף.

אם הוספת את המערך לקבוצה קיימת, עליך לקבוע את מדיניות ה-RAID של הפריט החבר, על מנת להשתמש באחסון הדיסק.  $21$  עבור אל קבע את מדיניות ה-RAID [של הפריט החבר בעמוד](#page-25-1) .

<span id="page-25-1"></span> $27$  אם יצרת קבוצה חדשה, עבור אל *פרק 5, [הקצאת אחסון בעמוד](#page-19-3) 27*.

## **קבע את מדיניות ה-RAID של הפריט החבר**

שטח האחסון בחבר קבוצה חדש )מערך( יהיה זמין רק לאחר שתקבע את התצורה של מדיניות RAID בפריט החבר.

מדיניות RAID מורכבת מרמת RAID ותצורה של דיסק רזרבי. בעת בחירת מדיניות RAID, הדיסקים של הפריט החבר מוגדרים אוטומטית ברמת ה-RAID שנבחרה ועם המספר המתאים של דיסקים רזרביים.

אם השתמשת ב-Wizard Setup Remote כדי ליצור קבוצה, מדיניות ה-RAID עבור הפריט החבר הראשון נקבעת בהתאם לבחירת מדיניות ה-RAID בעת קביעת התצורה של התוכנה, ולאחר מכן ה[אחסון זמין לשימוש. ראה](#page-19-3) פרק ,5 הקצאת אחסון בעמוד .27

אם השתמשת בכלי השירות setup( הגדרה( כדי ליצור או להרחיב קבוצה, או הוספת את המערך לקבוצה קיימת באמצעות Wizard Setup Remote, עליך להגדיר את מדיניות ה-RAID עבור חבר הקבוצה.

השתמש בממשק שורת הפקודה )CLI )או בממשק המשתמש הגרפי )GUI )של ה-Manager Group כדי לקבוע את מדיניות ה-RAID.

## **שימוש בממשק שורת הפקודה )CLI )לקביעת מדיניות ה-RAID**

כדי להשתמש בממשק שורת הפקודה של ה-Manager Group לקביעת מדיניות ה-RAID עבור חבר קבוצה חדש:

- 1. היכנס לקבוצה, אם לא נכנסת כבר. (לאחר השלמת הפעולה של כלי השירות להגדרה, עדיין תהיה מחובר לקבוצה.) השתמש באחת הדרכים הבאות להתחברות לקבוצה:
	- חיבור טורי לפריט חבר. ראה [התקן חיבור טורי למערך בעמוד](#page-32-1) .<sup>14</sup>
		- חיבור Telnet או SSH לכתובת ה-IP של הקבוצה.
	- .2 במסך הכניסה, הזן את שם החשבון והסיסמה של ה-grpadmin שציינת בעת יצירת הקבוצה.
	- 3. בשורת הפקודה של ה-Group Manager, הזן את הפקודה הבאה, תוך ציון 150raid, 5raid, 6raid, 6raid, 6raid, 6 ומין רק בדגמי מערך  $(SS)$  עבור המשתנה  $1$ ו $1$ ס (מדיניות):  $1$ יכות - $1$

member select member name raid-policy policy

#### לדוגמה, הפקודה הבאה מגדירה את 1member עם 50RAID:

member select member1 raid-policy raid50

<span id="page-26-0"></span>Enter the network configuration for the array: Member name []: **member1** Network interface [eth0]: eth0 IP address for network interface []: 192.17.2.41 Netmask [255.255.0]: Default gateway  $[192.17.2.1]$ : Enter the name and IP address of the group that the array will join. Group name []: group1 Group IP address []: 192.17.2.20 Searching to see if the group exists. This may take a few minutes. The group does not exist or currently cannot be reached. Make sure you have entered the correct group IP address and group name. Do you want to create a new group (yes | no) [yes]? yes Group Configuration Group Name: group1 Group IP address: 192.17.2.20 Do you want to use the group settings shown above (yes | no) [yes]: yes Password for managing group membership: Retype password for verification: Password for the default group administration account: Retype password for verification: Saving the configuration ... Waiting for configuration to become  $active \ldots$ ...Done Group member member1 now active in the group. Group group1 has been created with one member. Use the Group Manager GUI or CLI to set the RAID policy for the member. You can then create a volume that a host can connect to using an iSCSI initiator. <1group

### **שימוש ב-Wizard Setup Remote כדי לקבוע את התצורה של התוכנה**

ה-Wizard Setup Remote( אשף ההגדרה מרחוק( נמצא בתקליטור Tools Integration Host ויש להתקינו במחשב עם Windows. המדריך למשתמש של Tools Integration Host מספק מידע מפורט אודות השימוש ביכולות המלאות של ה-Remote Setup Wizard.

כדי להפעיל את Wizard Setup Remote, בצע שלבים אלה:

- .1 השתמש במחשב שעונה על הדרישות [בחר שיטה לקביעת תצורה בעמוד](#page-29-1) .<sup>17</sup>
- .2 הוצא את התקליטור של Tools Integration Host מאריזת המשלוח או הורד את ערכת Tools Integration Host מאתר התמיכה.
	- .3 התקן את Wizard Setup Remote בהתאם להוראות שבתיעוד של Tools Integration Host.
		- .4 הפעל את Wizard Setup Remote על-ידי לחיצה על:

Remote Setup Wizard < EqualLogic < (הכניות) Programs < (התחל) Start

- 5. במסך הפתיחה, בחר Next (הבא). Initialize a PS Series array (הבא).
- **הערה :**אם אינך מצליח ליצור קשר עם המערך, בדוק את תצורת הרשת. ייתכן שיהיה עליך להשתמש בכלי השירות setup(הגדרה) כדי לקבוע את התצורה של התוכנה.

## **התחל בקביעת התצורה של התוכנה**

<span id="page-27-0"></span>השתמש בכלי השירות setup( הגדרה( או ב-Wizard Setup Remote כדי לאתחל את המערך, ולאחר מכן ליצור קבוצה עם המערך כחבר הקבוצה הראשון או להוסיף את המערך לקבוצה קיימת.

לאחר השלמת קביעת התצורה של התוכנה, המערך הופך לחבר בקבוצה, ושטח אחסון הדיסק שלו זמין לשימוש.

### **שימוש בכלי השירות להגדרה כדי לקבוע את התצורה של התוכנה**

כדי להשתמש בכלי השירות להגדרה על מנת לאתחל מערך וליצור או להרחיב קבוצה:

- .1 במסוף או בהדמיית המסוף המצויד בחיבור טורי למערך, הקש על המקש Enter. **הערה:** אם המערך אינו מגיב, פנה אל ספק התמיכה של Series PS לקבלת מידע כיצד להמשיך.
- .2 במסך הכניסה, הזן grpadmin עבור שם וסיסמת החשבון )כניסה( גם יחד. סיסמאות אינן מופיעות על המסך.
	- הגדרה). כשתתבקש, הקש $_{\rm v}$  (כן) כדי להפעיל את כלי השירות setup (הגדרה).
- 4. כשתתבקש, הזן את פרטי התצורה של המערך והקבוצה מאסוף *מידע תצורה בעמוד 17*. הקש Enter כדי לקבל את ערך ברירת המחדל. הזן סימן שאלה )?( כדי לקבל עזרה.

ציין אם ליצור קבוצה עם המערך בתור הפריט החבר הראשון או להוסיף את המערך לקבוצה קיימת.

**הערה :**עשויה להיות השהיה קצרה לאחר הזנת כתובת ה-IP של הקבוצה, מכיוון שהמערך מבצע חיפוש ברשת.

לאחר השלמת ההגדרה, עליך לקבוע את מדיניות ה-RAID של החבר על מנת להשתמש באחסון הדיסק. עבור אל [קבע את מדיניות](#page-25-1)  ה-RAID [של הפריט החבר בעמוד](#page-25-1) .<sup>21</sup>

בדוגמה הבאה מוצג שימוש בכלי השירות setup( הגדרה( כדי לאתחל מערך וליצור קבוצה.

### **דוגמה - שימוש בכלי השירות setup**

Login: grpadmin Password: **xxxxxxxx** 

The setup utility establishes the initial network and storage configuration for a storage array and then configures the array as a member or a new or existing group of arrays. For help, enter a question mark (?) at a prompt.

> Welcome to Group Manager Copyright 2011 Dell Inc.

It appears that the storage array has not been configured. Would you like to configure the array now? ( $y/n$ ) [n]  $y$ Group Manager Setup Utility Do you want to proceed (yes | no) [no]? yes Initializing. This may take several minutes to complete.

<span id="page-28-0"></span>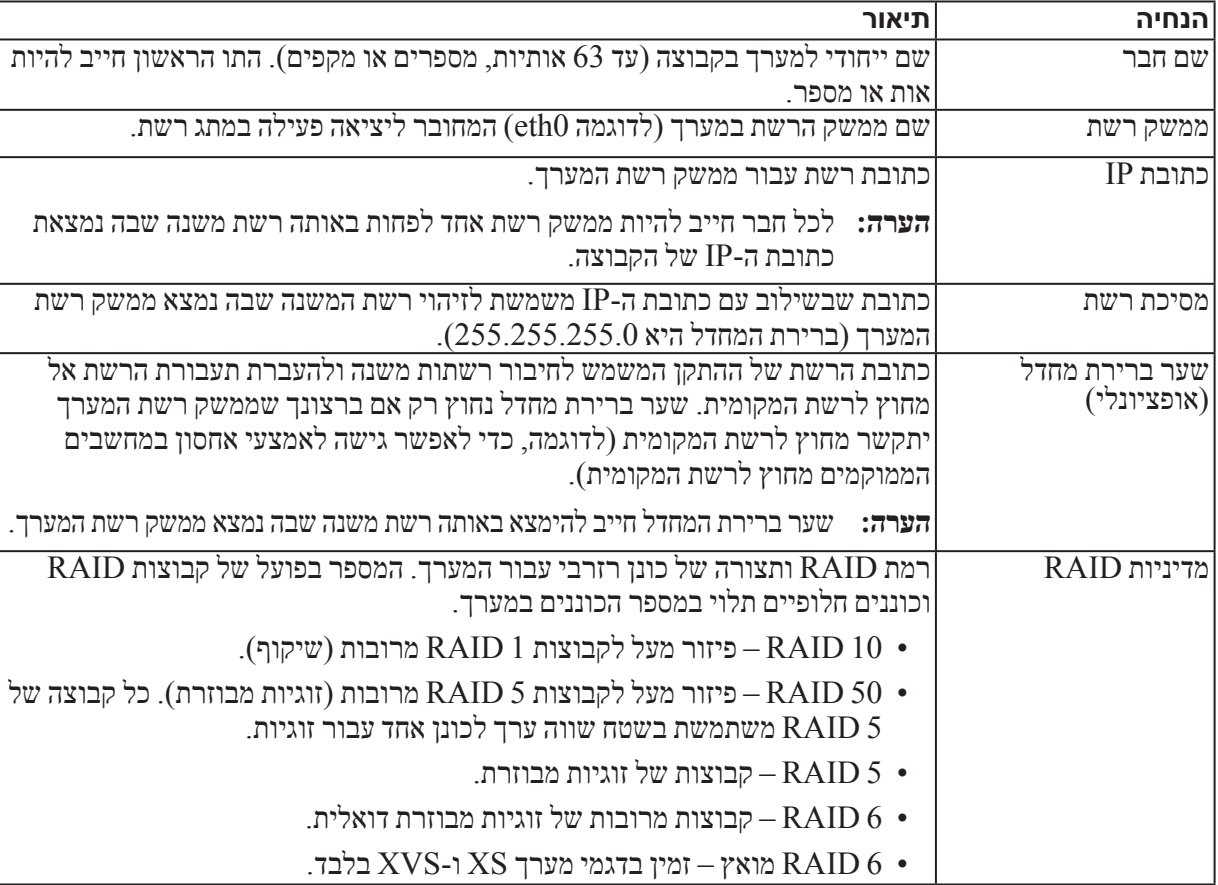

### <span id="page-28-1"></span>**טבלה :6 פרטי תצורה של מערך**

### <span id="page-28-2"></span>**טבלה :7 פרטי תצורת קבוצה**

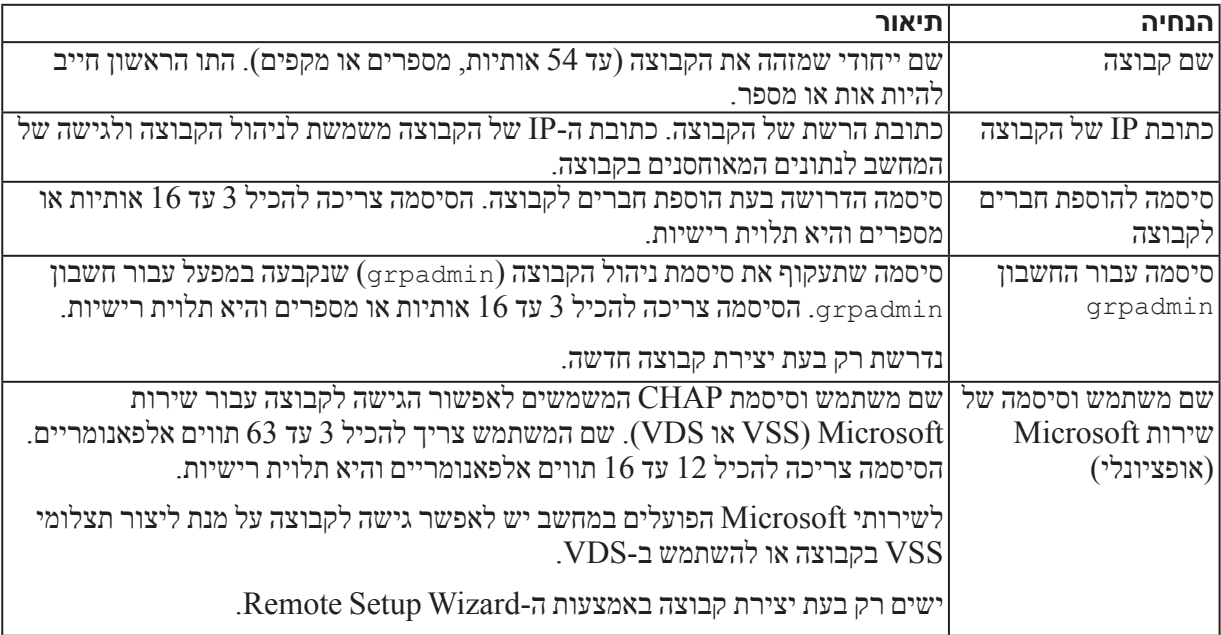

## **4 קביעת תצורה של התוכנה**

<span id="page-29-0"></span>לאחר השלמת ההתקנה של חומרת המערך, באפשרותך לאתחל את המערך וליצור קבוצת Series PS עם המערך כחבר הקבוצה הראשון. לחלופין, באפשרותך להוסיף את המערך לקבוצה קיימת. בעת הרחבת קבוצה, הקיבולת והביצועים משתפרים אוטומטית, ללא הפרעה למשתמשים.

לאחר השלמת קביעת התצורה של התוכנה, באפשרותך להקצות מקום אחסון ולהתחיל להשתמש ב-SAN. ראה פרק 5 [הקצאת](#page-19-3)  [אחסון בעמוד](#page-19-3) .<sup>27</sup>

## <span id="page-29-3"></span>**בחר שיטה לקביעת תצורה**

קיימות שתי שיטות לקביעת התצורה של התוכנה. בחר שיטה אחת:

- השתמש ב-Wizard Setup Remote( אשף ההגדרה מרחוק(, עבור Windows או Linux. לקבלת הוראות ודרישות, עיין בתיעוד של Tools Integration Host.
- שימוש בכלי השירות setup( הגדרה(. כלי השירות setup( הגדרה(, כלי שירות אינטראקטיבי המופעל משורת הפקודה, מבקש מידע אודות תצורת המערך והקבוצה.

כדי להשתמש בכלי השירות להגדרה דרוש חיבור טורי בין המערך למסוף או למחשב שמופעלת בו הדמיית מסוף.

לאחר בחירת השיטה, אסוף את המידע הדרוש לקביעת התצורה של המערך.

## <span id="page-29-2"></span><span id="page-29-1"></span>**אסוף מידע תצורה**

ללא תלות בשיטה שתשמש אותך לקביעת התצורה של התוכנה, עליך לאסוף את המידע בטבלה :6 [פרטי תצורה של מערך בעמוד](#page-28-1) 18 וב טבלה 7: פרטי תצורת קבוצה בעמוד 18. השג כתובות IP ממנהל הרשת, כנדרש.

כמו כן, הקפד לבצע את ההמלצות לרשת ב [דרישות והמלצות לרשת בעמוד](#page-37-1) .9

### **איור :8 חיבור כבל טורי למערך**

<span id="page-31-0"></span>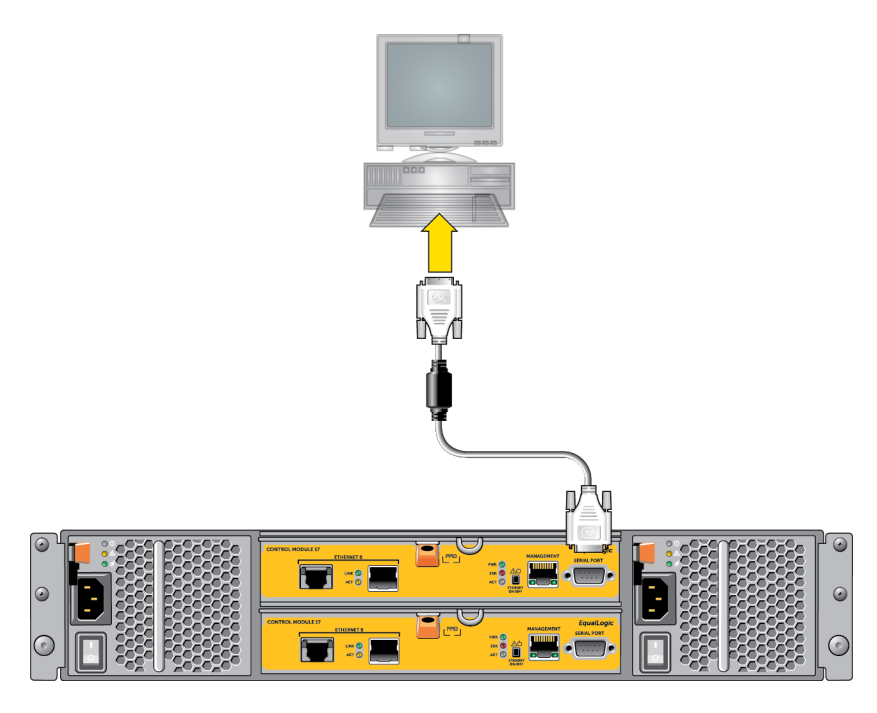

## <span id="page-31-3"></span><span id="page-31-2"></span><span id="page-31-1"></span>**מידע על פינים בכבל טורי**

בכבל הטורי המצורף למערך, ואילו ב PB9 [של כבל טורי - מיקומי פינים](#page-31-1) מציג את מיקומי הפינים במחברי  $\rm DB9$  בכבל הטורי המצורף למערך, ואילו ב מוצגים פרטי הפינים של הכבל.

### **איור :9 מחבר 9DB של כבל טורי - מיקומי פינים**

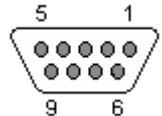

### **טבלה :5 9DB אל 9DB מידע אודות פינים**

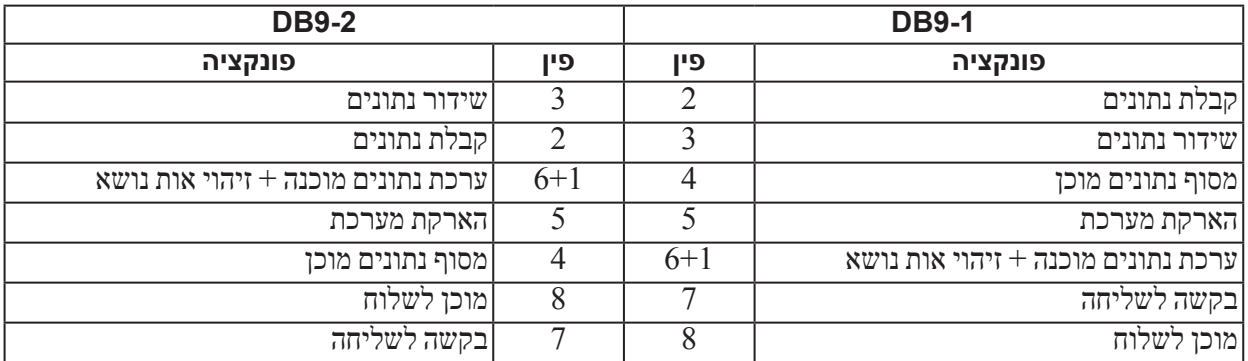

### **איור :7 מתג ספק זרם חילופין ונוריות**

<span id="page-32-0"></span>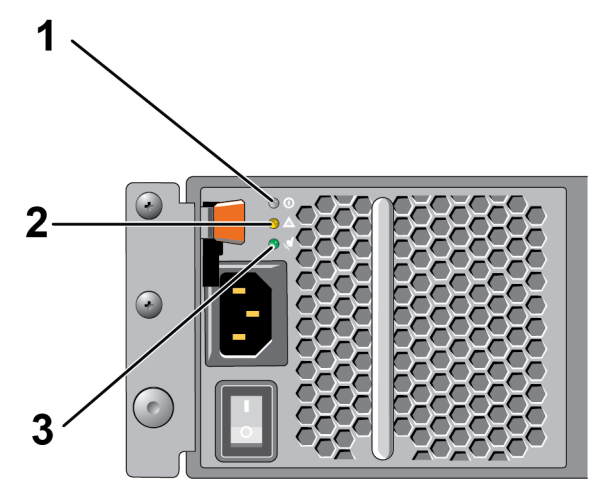

### **טבלה :4 תיאור של נוריות ספק זרם**

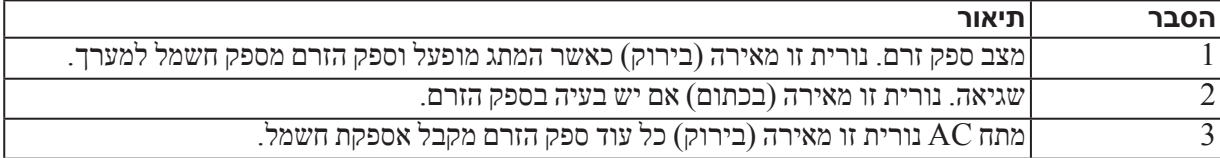

## <span id="page-32-2"></span>**התקן חיבור טורי למערך**

אם בכוונתך להשתמש בכלי השירות setup (הגדרה) כדי לקבוע את התצורה של התוכנה, עליך להתקין חיבור טורי בין המערך לבין מחשב. אם בכוונתך להשתמש ב-Wizard Setup Remote, לא תזדקק לחיבור טורי. לקבלת מידע על דרישות ה- Wizard Setup Remote, ראה [בחר שיטה לקביעת תצורה בעמוד](#page-29-1) .<sup>17</sup>

הכבל הטורי שנשלח עם המערך הוא כבל טורי מוצלב )modem null )סטנדרטי עם מחבר 9DB נקבה בכל קצה. ייתכן שיהיה עליך ליצור או לרכוש כבל מתאם )מחבר 9DB אחד ומחבר 45RJ אחד( כדי לחבר את המערך לדגמים מסוימים של שרתי מסוף. לקבלת מידע נוסף, ראה [מידע על פינים בכבל טורי בעמוד](#page-31-2) .<sup>15</sup>

חבר את הכבל ליציאה הטורית במודול הבקרה הפעיל (הנורית ACT תואר בירוק) ולמסוף או מחשב שפועלת בו הדמיית מסוף.

ראה איור 8: [חיבור כבל טורי למערך](#page-31-3) (לא בקנה מידה).

החיבור הטורי חייב לכלול את המאפיינים הבאים:

- <span id="page-32-1"></span>9600 baud •
- סיבית עצירה אחת
	- ללא זוגיות
	- 8 סיביות נתונים
- ללא בקרת זרימה

 **:הרעה**שמור על הכבל הטורי. עליך להשתמש בכבל הטורי כדי לנהל את הקבוצה או מערך ספציפי, אם אין גישה לרשת.

<span id="page-33-0"></span>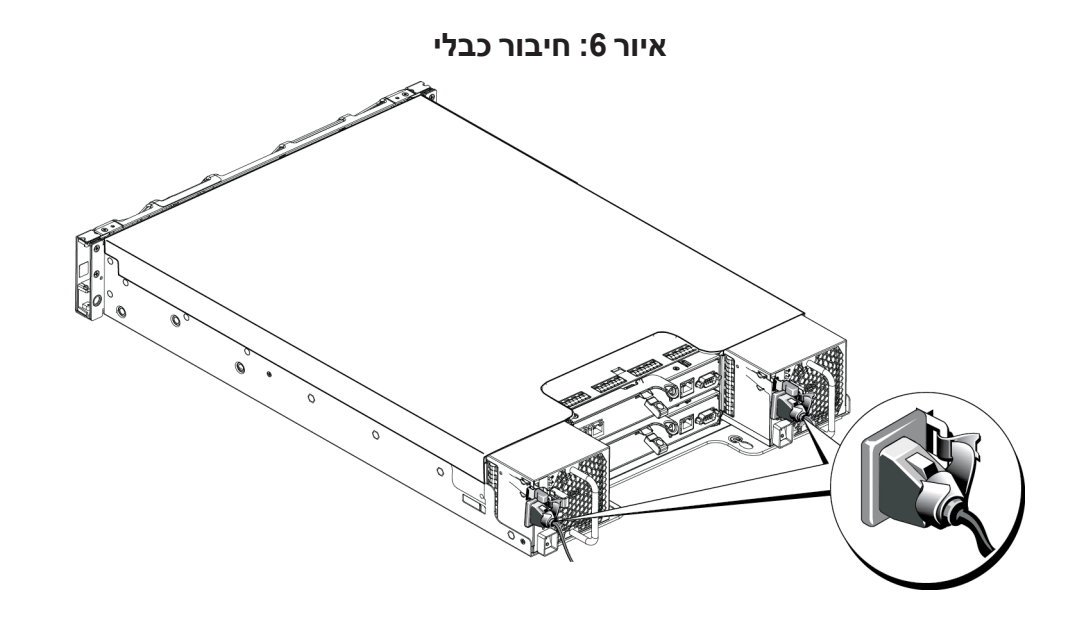

## <span id="page-33-1"></span>**חבר את המערך לרשת**

דגם המערך 4110PS כולל שני מודולי בקרה 17 Type. מודול הבקרה 17 Type מכיל שתי יציאות Ethernet GB,10 המסומנות שתיהן 0 Ethernet. יציאה אחת היא יציאת T-GBASE,10 היציאה השנייה היא יציאת +SFP. ניתן להשתמש רק באחת מיציאות Ethernet Gb10 אלה בכל בכל פעם.

מודולי הבקרה כוללים גם יציאת Mb/100Mb10 המסומנת Management( ניהול(. יציאת הניהול אינה יכולה להעביר תעבורת iSCSI. השתמש ביציאת הניהול רק במקרה של קביעת תצורה של רשת ניהול. לקבלת מידע נוסף, עיין במדריך ניהול קבוצה של Series PS.

השג את המספר המתאים של כבלי רשת GE10 מנחושת או אופטיים.

 **:הרעה**כבלים אופטיים משדרים נתונים באמצעות פולסים של אור. חשוב מאוד לנתב את כל הכבלים האופטיים עם כיפוף ברדיוס של לא יותר מ10- ס"מ בכל נקודה בין המערך לבין המתג.

להפעלת המערך נדרש חיבור רשת אחד מתפקד. לקבלת מידע נוסף, ראה [תצורות כבלים מינימליות ומומלצות בעמוד](#page-35-1) .<sup>11</sup>

## <span id="page-33-3"></span><span id="page-33-2"></span>**הפעלת המערך**

לפני ההפעלה, המתן די זמן כדי שהמערך יסתגל לטמפרטורת הסביבה (לדוגמה, במשך הלילה).

 **:הרעה**ניתן להפעיל ספק זרם אחד תחילה )אחד מהם( או את שניהם בו-זמנית.

- .1 מצא את מתג ההפעלה שממוקם מתחת לשקע החשמל בכל מודול ספק זרם וקירור.
	- . העבר את מתג ההפעלה למצב מופעל (ON). מחווני החשמל יידלקו.

הסוללות יתחילו להיטען ורכיבי חומרה אחדים יתחילו לבצע סנכרון. נוריות יציינו פעילויות רגילות אלו.

המיקום של מתג ספק הזרם והנוריות מוצג באיורים הבאים. טבלה 4: [תיאור של נוריות ספק זרם בעמוד](#page-32-2) 14 מספקת תיאורים של נוריות LED.

<span id="page-34-1"></span>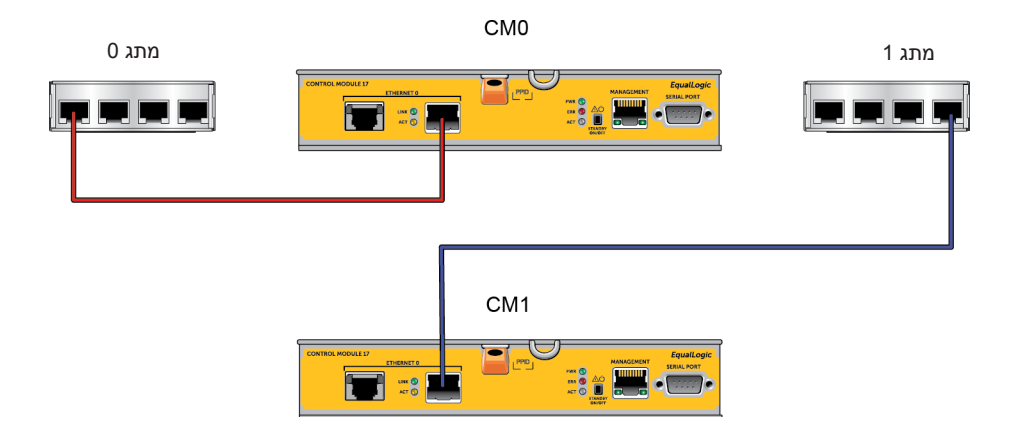

## <span id="page-34-0"></span>**חבר ואבטח את כבלי החשמל**

קח את כבלי החשמל המצורפים למערך. אם המערך נשלח ללא כבלי חשמל, פנה אל ספק התמיכה או מוכר מערך ה-Series PS לקבלת מידע אודות כבלי חשמל.

- .1 ודא שמתג ההפעלה נמצא במצב כבוי OFF -) **O**(, לפני שתחבר את כבלי החשמל.
- . חבר את כבלי החשמל למערכת (PSU), כפי שמוצג ב איור 6: [חיבור כבלי בעמוד](#page-33-1) 13.
	- $\cdot$ חבר את כבלי החשמל למערכת  $\cdot$
- a. הרכב את כבלי המערכת בחוזקה בתושבת שלצד שקע החשמל של המערכת באמצעות רצועת הלולאות עם הסגירה המהירה.
	- b. ודא שהרצועה מחוברת בחוזקה לנקודת העגינה )שלא יהיה חלק רפוי(.
	- c. הטה את כבל החשמל לעבר הרצועה, ועטוף את הכבל היטב ברצועה כנגד הכתף של מחבר כבל החשמל.
		- .4 חבר את כבלי החשמל למקור חשמל:
- חבר את הקצה השני של כבלי החשמל לשקע חשמלי מוארק או למקור מתח אחר, כגון מערכת אל-פסק )UPS )או יחידת חלוקת מתח )PDU).
	- כל מערכת UPS (לא כלולה) צריכה להיות במעגל שונה וחייבת לספק את הערך הנכון של מתח לפרק זמן הולם.
		- לחלופין, חבר מודול ספק זרם וקירור אחד למערכת אל פסק )UPS )ואת המודול השני למקור חשמל אחר.

 **:הארתה**אל תחבר את זרם החשמל למערך עדיין.

## <span id="page-35-1"></span>**תצורות כבלים מינימליות ומומלצות**

עבור מערך עם מודול בקרה אחד, התצורה המינימלית היא חיבור רשת אחד אל 0 Ethernet.

<span id="page-35-0"></span>עבור מערך של מודול בקרה כפול, התצורה המומלצת היא חיבור של כבלי רשת ל0- Ethernet בשני מודולי הבקרה וחיבור כל מודול בקרה למתג רשת.

לקבלת ביצועים וזמינות גבוהים, פזר את החיבורים בין מתגי רשת מרובים.

יש לחבר את המתגים באמצעות קישורי Interswitch עם רוחב פס מתאים כדי לטפל בתעבורת ה-iSCSI או לפי יכולת הערמה. Dell ממליצה להשתמש בתצורות הערמה במידת האפשר.

תוכל להשתמש באחת בלבד מבין שתי יציאות Ethernet Gb10 בכל מודול בקרה בכל פעם:

- עם יציאת T-GBASE-T (יציאת Ethernet 0 שמאלית), השתמש בכבל CAT6 cable (או טוב יותר) שמאלית  $\bullet$ של 37 עד 55 מטר, או ב-CAT7 או CAT7 לאורך של עד 100 מטר.
- עם היציאה +SFP( יציאת 0 Ethernet ימנית(, השתמש בכבל סיבים אופטיים המתאים לשימוש ב-SR-GBASE10 )סיב רב-מצבי 50 מיקרון( או בכבל +SFP מנחושת.

האיור הבא מתאר את תצורות הרשת המומלצות החלופיות.

 **:הרעה**אל תחבר גם את יציאת +SFP וגם את יציאת T-GBASE10 מסוג Ethernet בו-זמנית.

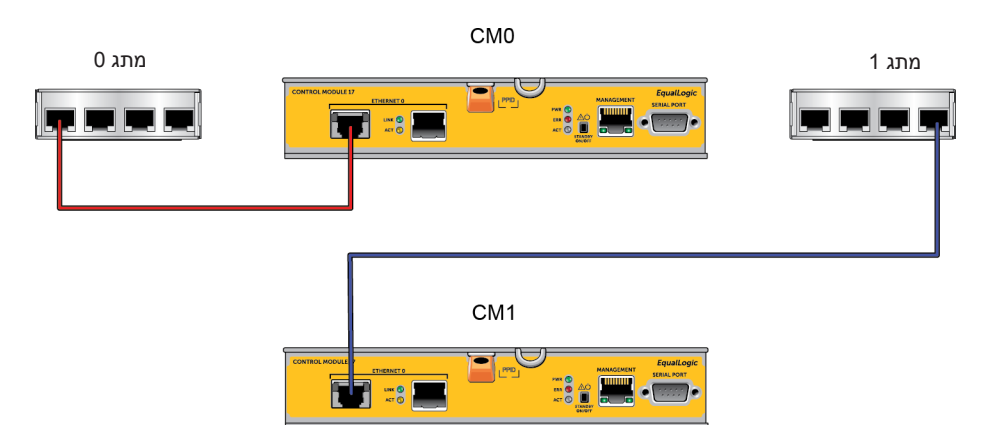

#### **איור :5 תצורות רשת מומלצות**

<span id="page-36-0"></span>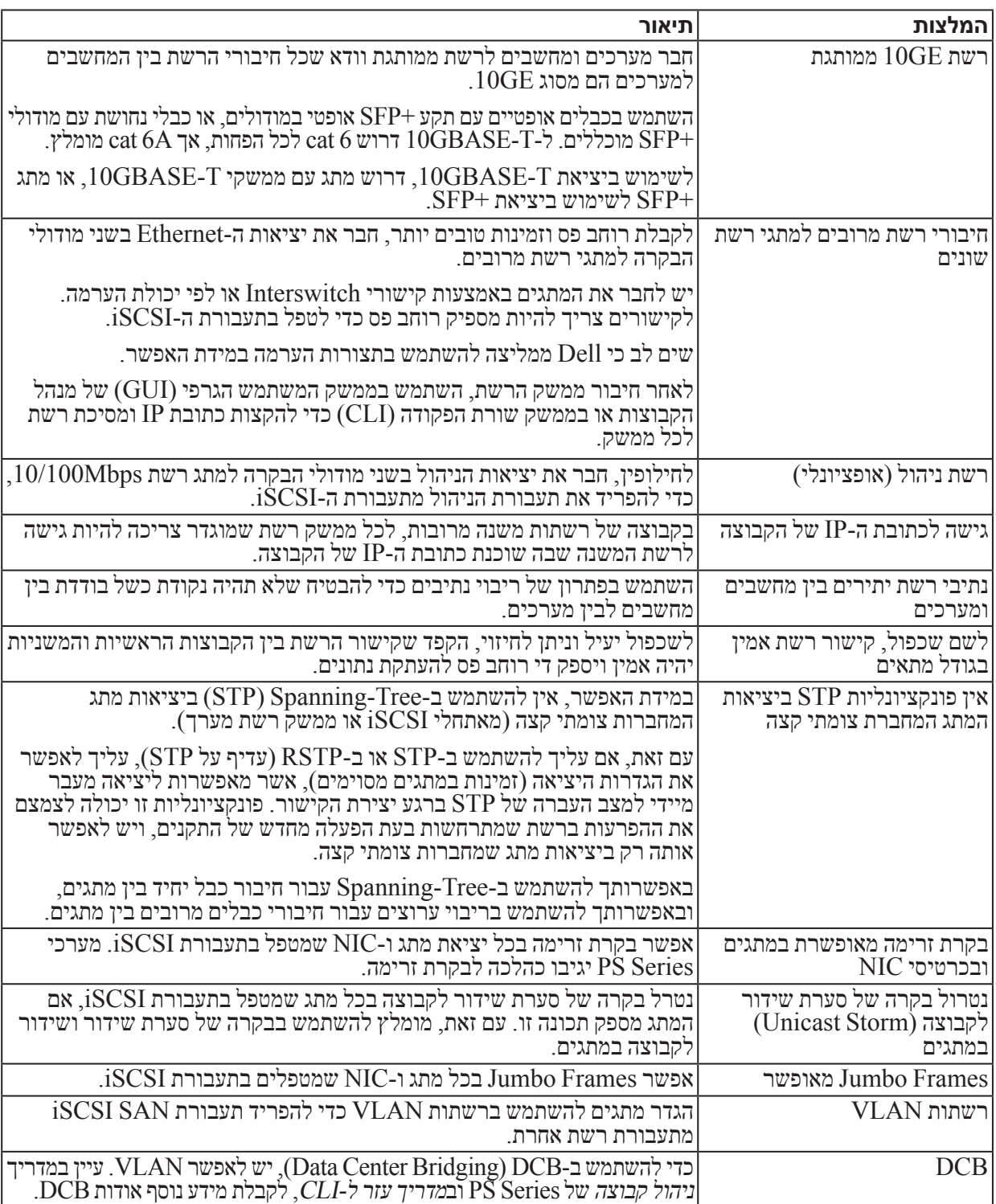

### <span id="page-36-1"></span>**טבלה :3 המלצות רשת**

## <span id="page-37-2"></span>**3 חיבור כבלי המערך**

<span id="page-37-0"></span>לאחר התקנת המערך במעמד, עליך לחבר את כבלי הרשת והחשמל, ואופציונלית גם את הכבל הטורי.

תחילה, עיין בהמלצות לרשת בסעיף [דרישות והמלצות לרשת בעמוד](#page-37-1) .<sup>9</sup>

הרשימה הבאה מתארת את השלבים הכלליים לחיבור המערך לחשמל ולרשת.

- .1 חבר את כבלי החשמל. אל תחבר את זרם החשמל למערך עדיין. ראה [חבר ואבטח את כבלי](#page-34-0) החשמל בעמוד .<sup>12</sup>
	- .2 חבר את המערך לרשת. ראה [חבר את המערך לרשת בעמוד](#page-33-2) .<sup>13</sup>
	- .3 הפעל את אספקת החשמל למערך. ראה [הפעלת המערך בעמוד](#page-33-3) .<sup>13</sup>

הסעיפים הבאים מתארים את השלבים בפירוט. לאחר השלמת השלבים, ראה *פרק 4 [קביעת תצורה של](#page-29-3) התוכנה בעמוד 17*.

## <span id="page-37-1"></span>**דרישות והמלצות לרשת**

תצורת הרשת המינימלית עבור מערך Series PS מורכבת מחיבור בין 0 Ethernet בכל מודול בקרה ומחשב או מתג רשת.

המלצות רשת מתוארות ב טבלה :3 [המלצות רשת בעמוד .](#page-36-1)10 נוסף על כך, כל הכללים הרגילים לתצורת רשת תקינה חלים על מערכי PS Series

תצורות רשת כלליות חורגת מהיקף מדריך זה.

- .1 חבר את הקצה הימני של הלוח הקדמי לצד הימני של התושבת.
- .2 סובב את הקצה השמאלי של הלוח הקדמי לכיוון הצד השמאלי של התושבת.
	- .3 לחץ על הלוח הקדמי למקומו, עד לסגירת תפס השחרור.
- .4 באמצעות המפתח המצורף, נעל את הלוח הקדמי ואחסן את המפתח במקום בטוח.

**איור :4 התקנת הלוח הקדמי**

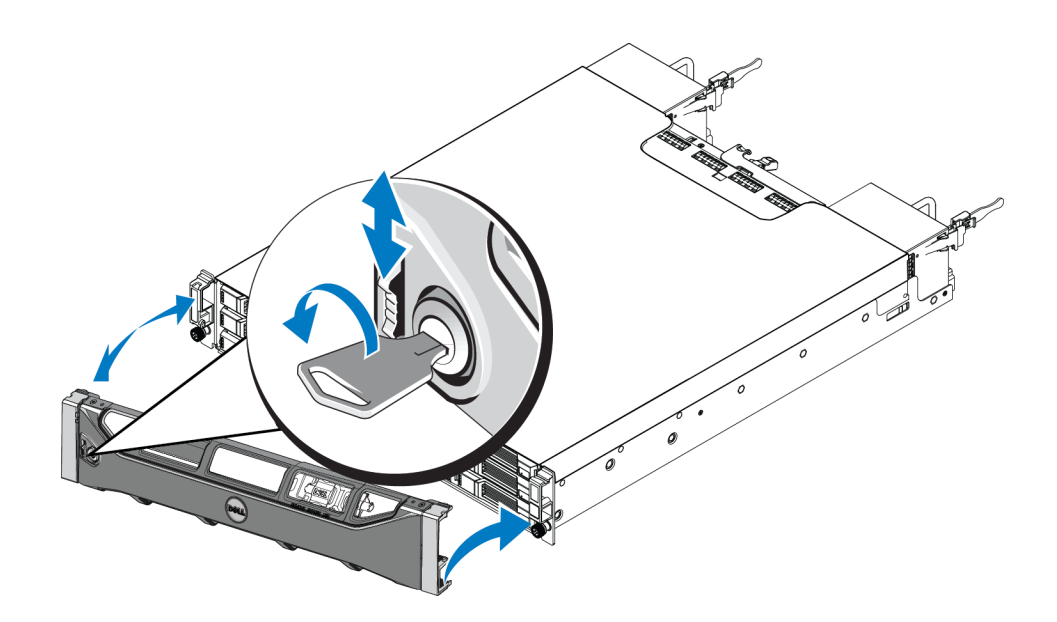

## **התקנת המסילות והמערכת במעמד**

התקן את המסילות במעמד, תוך ביצוע הוראות הבטיחות והוראות התקנת המעמד המצורפות לערכת המסילות.

<span id="page-39-0"></span>אם ההתקנה מתבצעת במכלול מעמד סגור או מרובה יחידות, הטמפרטורה של סביבת ההפעלה של המעמד עשויה להיות גבוהה מסביבת החדר. לכן, יש להקפיד להתקין את הציוד בסביבה התואמת לטמפרטורת הסביבה המרבית )Tma )שציין היצרן. לקבלת מידע נוסף, ראה [מפרט טכני בעמוד](#page-8-0) .<sup>38</sup>

## **קבע את המיקום של מסילות ההרכבה במעמד**

ודא שיש מספיק מקום במעמד לתושבת. במעמד סטנדרטי, תושבת U2 תשתרע על פני שישה חורים.

### <span id="page-39-1"></span>**הכנס את התושבת לתוך המעמד**

. איור 2: מערך כונן 3.5 אינץ' - מבט מלפנים (ללא לוח קדמי) מציג מבט מלפנים של מערך כונן 3.5 אינץ'.

**איור :2 מערך כונן 3.5 אינץ' - מבט מלפנים )ללא לוח קדמי(**

| $\overline{\phantom{0}}$<br>Ī | $\sqrt{2}$   |  |  | E |  |
|-------------------------------|--------------|--|--|---|--|
| $\overline{\mathsf{L}}$<br>J۲ | $\mathbf{m}$ |  |  |   |  |
| $\bigcirc$<br><b>E34</b>      |              |  |  |   |  |

. איור 3: מערך כונן 2.5 אינץ' - מבט מלפנים (ללא לוח קדמי) מציג מבט מלפנים של מערך כונן 2.5 אינץ'.

**איור :3 מערך כונן 2.5 אינץ' - מבט מלפנים )ללא לוח קדמי(**

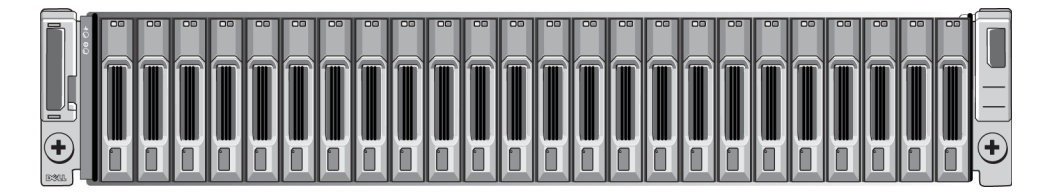

 **:הארתה**נקוט משנה זהירות בעת הרמת התושבת.

- .1 בעזרת אדם נוסף, הרם את התושבת והכנס אותה למסילות ההרכבה. שמור על התושבת במצב מאוזן.
- .2 ודא שמהדקי התושבת בחלק הקדמי של המערך מיושרים עם החורים בעלי ההברגה שבחלק הקדמי של מסילות ההרכבה ולאחר מכן אבטח ידנית את המהדקים במסילות.

 **:הארתה**אין להשתמש במברגה חשמלית להידוק בורגי הכנף.

## <span id="page-39-2"></span>**התקנת הלוח הקדמי**

השלבים להתקנת הלוח הקדמי זהים בכל דגמי המערכים.

<span id="page-40-0"></span>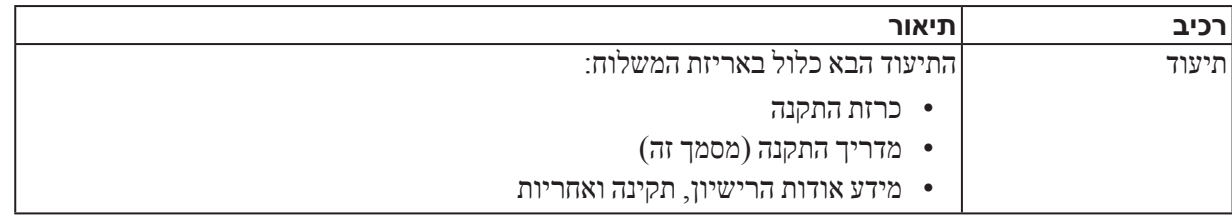

### **טבלה :2 חומרה נוספת )לא כלולה(**

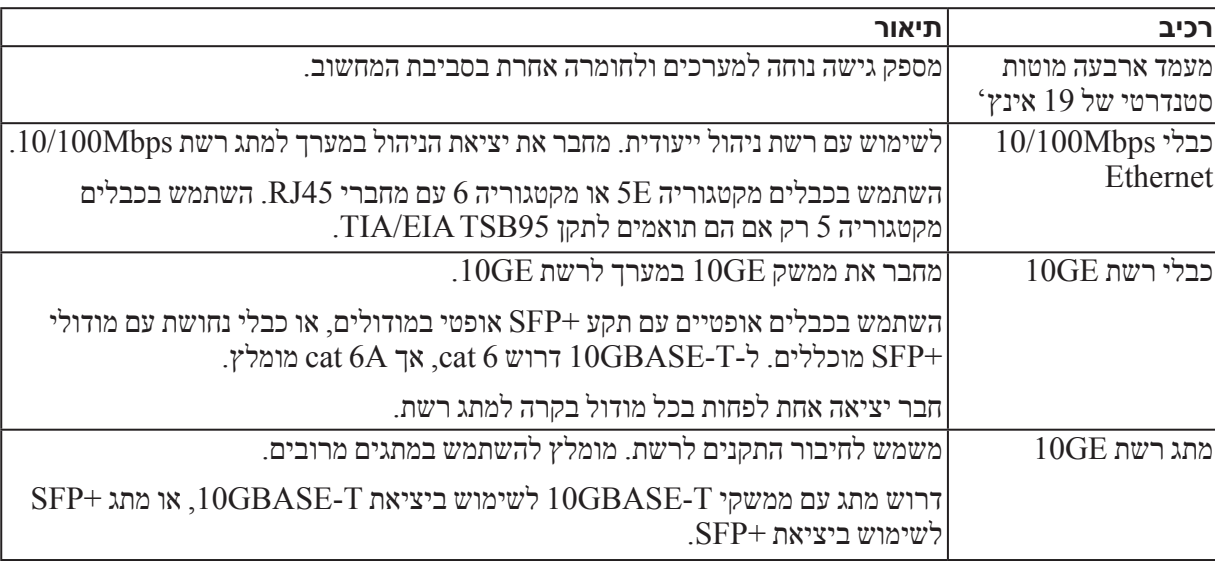

### <span id="page-40-1"></span>**חומרה אופציונלית**

אם תרצה, תוכל להשתמש גם במערכת אל-פסק )UPS )כדי לספק למערך מקור חשמל בזמינות גבוהה. כל מערכת UPS )לא כלולה( צריכה להיות במעגל שונה וחייבת לספק את הערך הנכון של מתח לפרק זמן הולם.

## **שלבים להרכבת מערך במעמד**

בצע שלבים אלה כדי להרכיב מערך במעמד:

- .1 קבע את המיקום של מסילות ההרכבה במעמד.
	- .2 חבר את מסילות ההרכבה למעמד.
	- .3 הכנס את התושבת לתוך המעמד.
- .4 חבר את התושבת לחלק הקדמי של מסילות ההרכבה.
	- .5 התקן את הלוח הקדמי.

שלבים אלה מתוארים בפרוטרוט בסעיפים הבאים.

<span id="page-41-0"></span>.1 חבר את לחצן המתכת שעל הסליל לכפתור שעל הסרט הגמיש. ראה איור :1 [שימוש ברצועת הארקה לפרק כף היד](#page-41-1).

#### **איור :1 שימוש ברצועת הארקה לפרק כף היד**

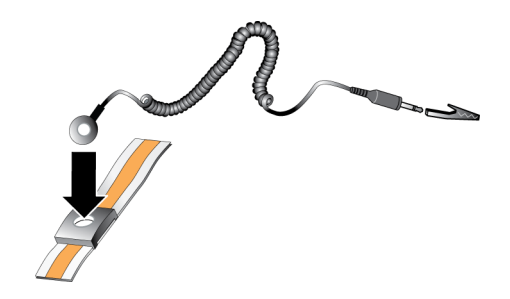

- <span id="page-41-3"></span><span id="page-41-2"></span><span id="page-41-1"></span>.2 הדק את הסרט על פרק כף היד.
- .3 חבר את הסרט להארקה. תוכל לחבר את המחבר לשקע מוארק תואם או לחבר אותו לאטב תנין תואם ולחבר את האטב להתקן מוארק. דוגמאות להארקה מתאימה: שטיחון ESD או מסגרת המתכת של ציוד מוארק.

## **תכולת אריזת המשלוח וחומרה דרושה**

ודא שבאריזת המשלוח נמצאים כל הפריטים, המתוארים ב טבלה :1 [תוכן אריזת המשלוח.](#page-41-2) כמו כן, עליך לספק חומרה נוספת הספציפית לסביבתך ואינה כלולה באריזת המשלוח. ראה טבלה 2: חומרה נוספת (לא כלולה) בעמוד 6.

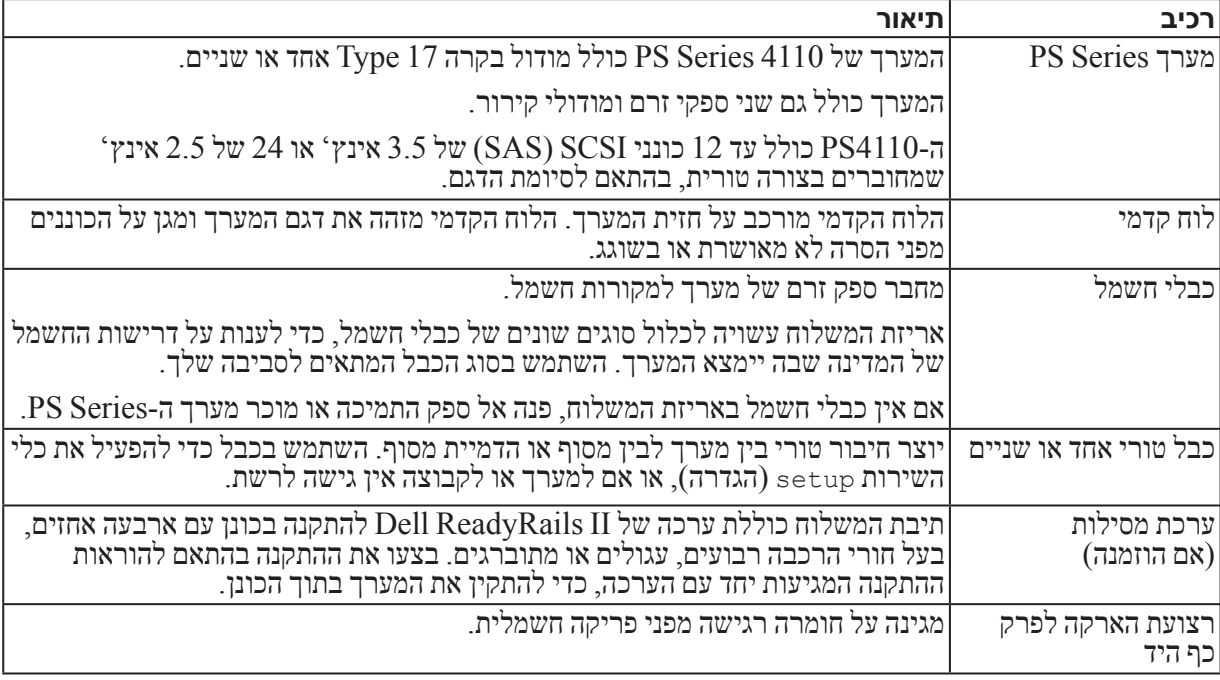

#### **טבלה :1 תוכן אריזת המשלוח**

### <span id="page-42-1"></span>**דרישות מעמד**

ודא שהתקנות המעמד והמערך עומדות בדרישות הבאות:

- <span id="page-42-0"></span> השתמש במעמד 19 אינץ' סטנדרטי, תואם D-310-EIA, עם ארבעה מוטות, בעל חור מרובע אוניברסלי או עם חור עגול ללא הברגה.
	- המעמד חייב להיות מדורג עבור עומס סטטי של 540 ק"ג או יותר.
	- עומק המעמד המינימלי הוא 100 ס"מ (40 אינץ') מחזית המעמד לחלק האחורי של המעמד.  $\bullet$
- המרחק בין המישטחים החיצוניים, הקדמיים והאחוריים, של עמדות ההתקנה בכונן )מישטחי ההרכבה( עבור ערכות של מסילות עשוי להיות מ- 595 מ"מ עד 914 מ"מ (23.4 עד 36.0 אינצ'ים) לכוננים עם חורים רבועים, מ- 581 מ"מ (לכונים עם חורים ר עד 907 מ"מ )22.9 עד 35.7 אינצ'ים( לכוננים עם חורים עגולים, ומ- 595 מ"מ עד 929 מ"מ )23.4 עד 36.6 אינצ'ים( עבור כוננים עם חורים בעלי תבריג.
	- אבטח את המעמד לרצפה כדי לשפר את היציבות.
		- טען את המעמד במערכים מלמטה כלפי מעלה.
- יש לשמור על מרווח של 4.1 ס"מ )1.6 אינץ'( לפחות בין דלת המעמד לבין חזית המערך, כדי שהלוח הקדמי של המערך ייכנס.
	- ארון התקשורת )עם המערכים המותקנים( חייב לעמוד בדרישות הבטיחות של 60950-1 UL ו60950-1- IEC.
		- הרכב את המעמד בכיוון אופקי, אחרת האחריות וחוזה התמיכה של המערך יתבטלו.

### <span id="page-42-2"></span>**דרישות סביבתיות**

מיקום ארון התקשורת חייב לעמוד בדרישות הסביבתיות הבאות:

- ודא שמקור החשמל מסוגל לספק מתח בטווח של 100 וולט עד 240 וולט.
	- ודא שלמקור החשמל יש הגנה מספיקה מפני עומס יתר:

בצפון אמריקה, חבר את המערך למקור חשמל עם הגנה מפני זרם יתר באמצעות התקן דו-קוטבי של 20 אמפר או פחות )נתיכים אוטומטיים מסוג 489 UL).

באירופה, ההגנה מפני זרם יתר חייבת להתבצע באמצעות התקן של 20 אמפר או פחות )נתיכים אוטומטיים מסוג IEC).

- ודא שיש מספיק מקום לזרימת אוויר לפני ומאחורי המערך.
	- ודא שהמקום מאוורר היטב.
- עיין במפרט הטכני ב [מפרט טכני בעמוד](#page-8-0) <sup>38</sup> כדי לוודא שהסביבה תומכת בדרישות.

## **הגנה על החומרה**

הגן על מערך Series PS מפני פריקה אלקטרוסטטית. בעת טיפול בחומרת מערך, הקפד להשתמש ברצועת הארקה אלקטרוסטטית לפרק כף היד או באמצעי הגנה דומה. כדי להשתמש ברצועת הארקה לפרק כף היד:

## **2 הרכבת המערך במעמד**

<span id="page-43-0"></span>להפעלה תקינה, יש להתקין מערך אחסון Series PS במעמד. סעיף זה מכיל מידע כללי על בטיחות אלקטרוסטטית ורשת, כמו גם מידע התקנה עבור מערכי Series PS.

לאחר התקנת המערך במעמד, חבר את כבלי החשמל והרשת, כמתואר בסעיף פרק 3 [חיבור כבלי המערך](#page-37-2) פרק .<sup>9</sup>

## **לפני שתתחיל**

<span id="page-43-2"></span><span id="page-43-1"></span>לפני התקנת המערך:

- קרא את הוראות הבטיחות להתקנה. ראה [הוראות בטיחות להתקנה בעמוד](#page-43-1) .<sup>3</sup>
	- ודא שהמעמד עונה על דרישות המעמד. ראה [דרישות מעמד בעמוד](#page-42-1) .<sup>4</sup>
- ודא שהמערך ומיקום ההתקנה עונים על הדרישות הסביבתיות. ראה [דרישות סביבתיות בעמוד](#page-42-2) .<sup>4</sup>
- הוצא מהאריזה את ערכת המסילות )אם הוזמנה( וודא שיש ברשותך כל החלקים והכלים הדרושים. ערכת המסילות נמצאת באריזת המשלוח של המערך. עליך להשתמש בכלים משלך. ראה [תכולת אריזת המשלוח וחומרה דרושה בעמוד](#page-41-3) .<sup>5</sup>

## **הוראות בטיחות להתקנה**

הישמע להוראות בטיחות אלה:

- חברת Dell ממליצה שרק אנשים עם ניסיון בהרכבה במעמד יתקינו מערך במעמד.
	- הקפד שהמערך יהיה מוארק תמיד, כדי למנוע נזק עקב פריקה אלקטרוסטטית.
- בעת טיפול בחומרת המערך, עליך להשתמש ברצועת ההארקה האלקטרוסטטית לפרק כף היד המצורפת למערך או בצורת הגנה דומה.
	- להרמת תושבת המערך מאריזת המשלוח יש צורך בשני אנשים לפחות.

## **1הבנה של הליך התקנת המערך**

כדי להתקין את המערך ולהתחיל להשתמש ב-SAN, בצע את השלבים הבאים:

- <span id="page-45-0"></span>.1 התקן את המערך במעמד. ראה [הרכבת המערך במעמד בעמוד](#page-43-2) .<sup>3</sup>
- <span id="page-45-1"></span>.2 חבר את המערך לחשמל ולרשת. ראה [חבר ואבטח את כבלי החשמל בעמוד](#page-34-0) 12 וכן [חבר את המערך לרשת בעמוד](#page-33-2) .<sup>13</sup>
- .3 קבע את התצורה של תוכנת Series PS. תחילה, אתחל מערך כדי שיהיה נגיש ברשת. לאחר מכן, צור קבוצה עם המערך בתור החבר הראשון בקבוצה, או הוסף את המערך לקבוצה קיימת. בעת הרחבת קבוצה, הקיבולת והביצועים גדלים אוטומטית. ראה [בחר שיטה לקביעת תצורה בעמוד](#page-29-1) .<sup>17</sup>
- .4 התחל להשתמש ב-SAN. הקצה שטח אחסון קבוצתי למשתמשים וליישומים על-ידי יצירת אמצעֵי אחסון. אמצעי אחסון מופיע ברשת כיעד iSCSI. השתמש במאתחל ה-iSCSI של המחשב כדי להתחבר לאמצעי האחסון. לאחר התחברות לאמצעי אחסון, הוא מופיע כדיסק רגיל במחשב. ראה [הקצאת אחסון בעמוד](#page-19-3) .<sup>27</sup>

לאחר תחילת העבודה, באפשרותך להתאים אישית את הקבוצה ולהשתמש בתכונות המתקדמות יותר שלה. ראה [לאן לעבור לאחר](#page-13-1)  [הגדרה של קבוצה בעמוד](#page-13-1) .33

### **הקדמה**

<span id="page-47-0"></span>מדריך זה מתאר את אופן ההתקנה 4110PS של חומרת מערך, קביעת התצורה של התוכנה ותחילת העבודה ב-SAN.

באמצעות מערך אחסון Series PS אחד או יותר, באפשרותך ליצור קבוצת Series PS — רשת אזור אחסון )SAN )מסוג iSCSI עם ניהול עצמי, במחיר נוח ובשימוש קל, ללא תלות בגודלה.

## **קהל יעד**

המידע במדריך זה מיועד למנהלי מערכת האחראים להתקנה של חומרת מערך. מנהלי מערכת אינם נדרשים לניסיון מקיף ברשתות או במערכות אחסון. עם זאת, כדאי להבין:

- מושגים בסיסיים של עבודה ברשת
	- סביבת הרשת הנוכחית
- דרישות האחסון בדיסקים של המשתמש
	- תצורות RAID
	- ניהול אחסון בדיסקים

**הערה :**למרות שמדריך זה מספק דוגמאות לשימוש במערכי Series PS במספר תצורות רשת נפוצות, מידע מפורט אודות הגדרת רשת חורג מהיקף מדריך זה.

### **ארגון**

מדריך זה מאורגן כדלקמן:

- פרק 1, [הבנה של הליך התקנת המערך בעמוד](#page-45-0) 1 מתאר את השלבים הכלליים להתקנה והגדרה של מערך.  $\bullet$ 
	- פרק 2, [הרכבת המערך במעמד בעמוד](#page-43-2) 3 מתאר את אופן ההתקנה של מערך במעמד.  $\bullet$
- פרק 3, [מידע על פינים בכבל טורי בעמוד](#page-37-2) 9 מתאר את דרישות כבל הרשת ואת אופן ההתקנה של כבלי החשמל והרשת.  $\bullet$
- פרק 4, [קביעת תצורה של התוכנה בעמוד](#page-29-3) 17 מתאר כיצד לאתחל את המערך וכן ליצור קבוצה עם המערך בתור הפריט החבר  $\bullet$ הראשון בקבוצה או להוסיף את המערך לקבוצה קיימת.
	- פרק 5, [הקצאת אחסון בעמוד](#page-19-3) 27 מתאר את אופן היצירה של אמצעי אחסון וההתחברות אליו.
	- פרק 6, [לאן לעבור לאחר הגדרה של קבוצה בעמוד](#page-13-1) 33 מתאר משימות בסיסיות ומתקדמות לניהול קבוצות והיכן למצוא פ $\epsilon$ מידע עליהן.

### **מידע נוסף**

למידע בסיסי אודות מערכי אחסון, תחזוקה ופתרון בעיות, עיין בהרמוחל שמתשמ ךירדמ עבור החומרה שלך מסוג Series PS.

## **תוכן**

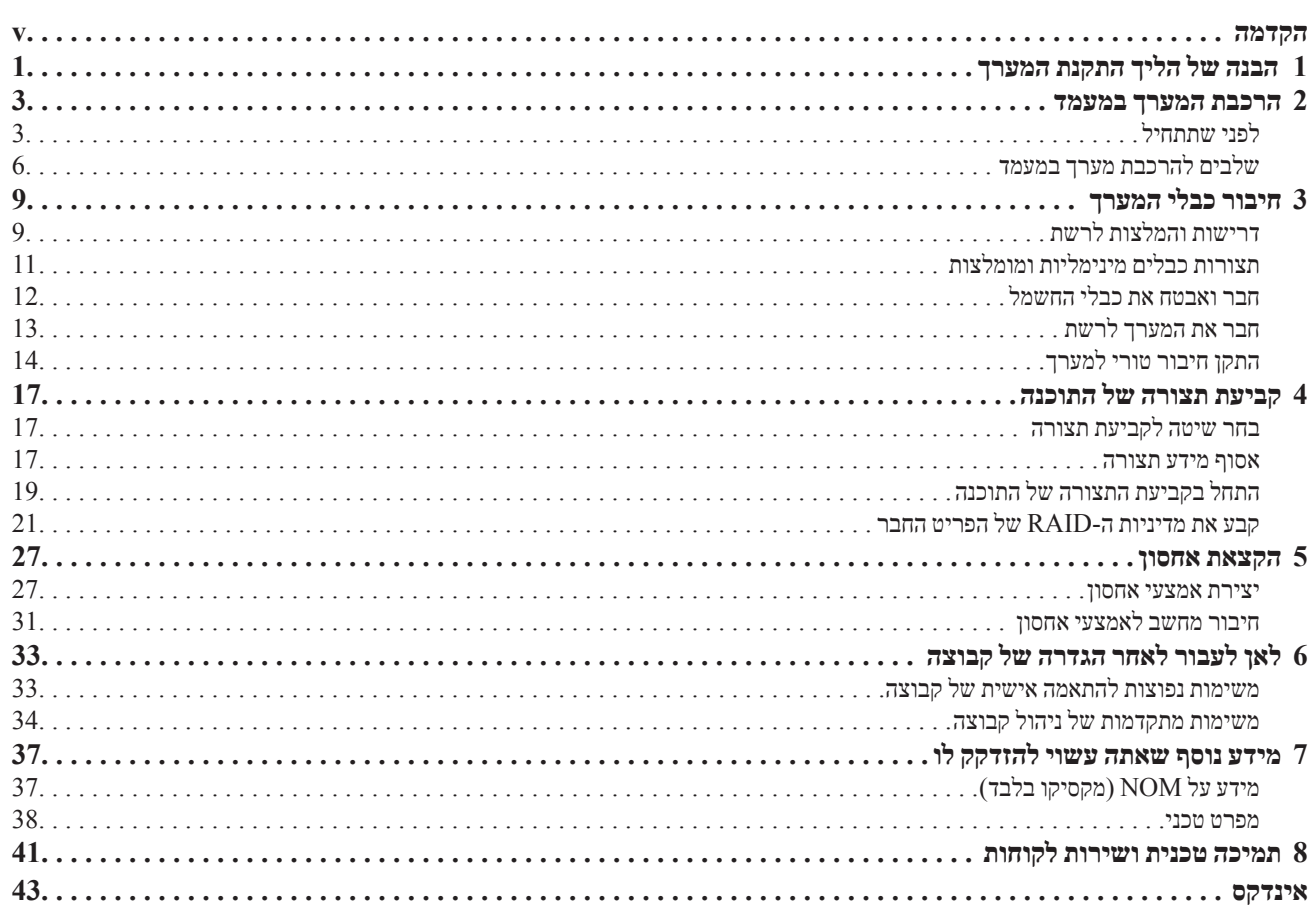

זכויות יוצרים 2013 .Inc Dell. כל הזכויות שמורות.

Dell ו-EqualLogic הם סימנים מסחריים של .Inc Dell.

כל הסימנים המסחריים והסימנים המסחריים הרשומים המוזכרים בזאת מהווים קניין של בעליהם בהתאמה.

המידע במסמך זה עשוי להשתנות ללא הודעה.

חל איסור מוחלט על העתקה מכל סוג ללא הרשאה בכתב מ- Dell.

יוני 2013

 $TVP3Y A00$  מספר חלק:

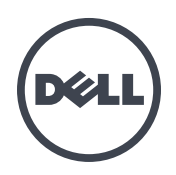

## 4110PS מערכי אחסון

מדריך התקנה

גרסה 1.0

סדרת דגמי תקינה J03E ו- J04E

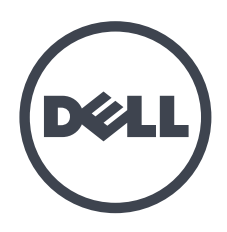

# הנקתה ךירדמ **SERIES PSןוסחאיכרעמ**

PS4110